## **homes FUJIFILM**

## Image Reader FLA-7000

**Operation Manual**

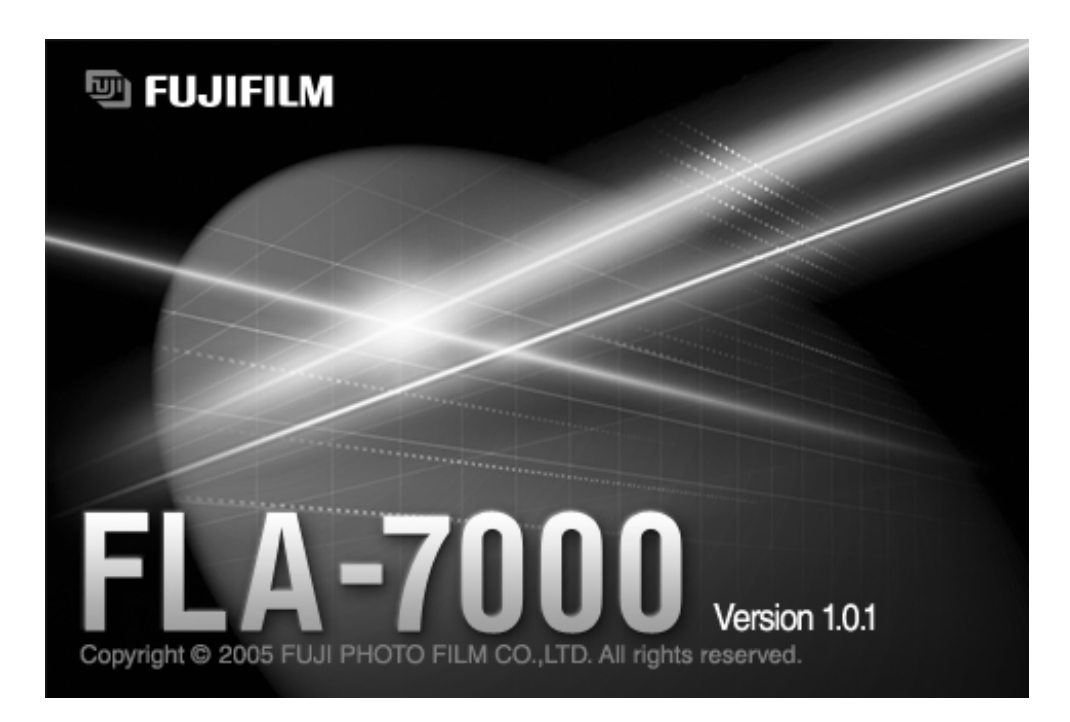

**Version 2.0**

2006. Mar

2006. Mar

### **Contents**

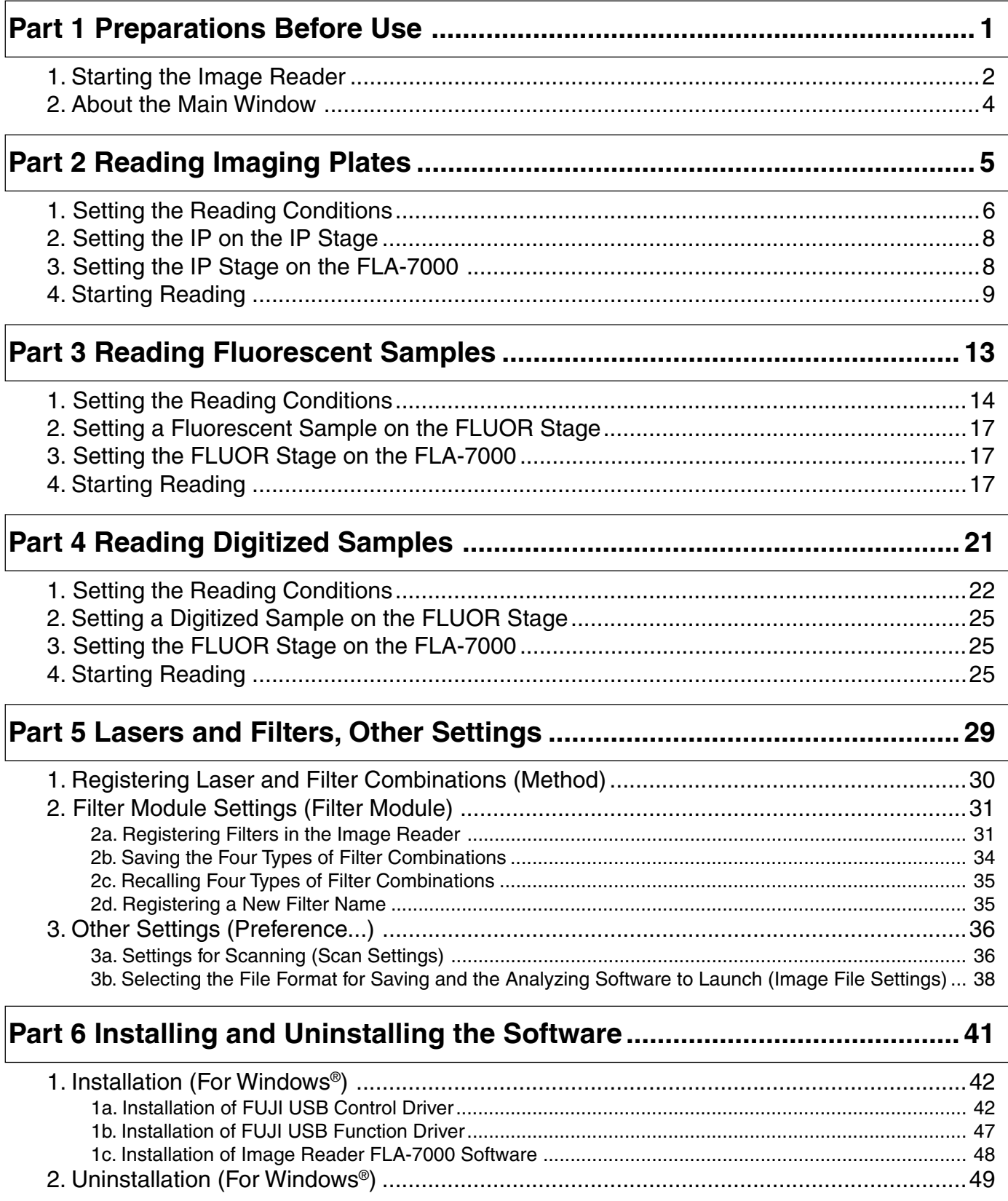

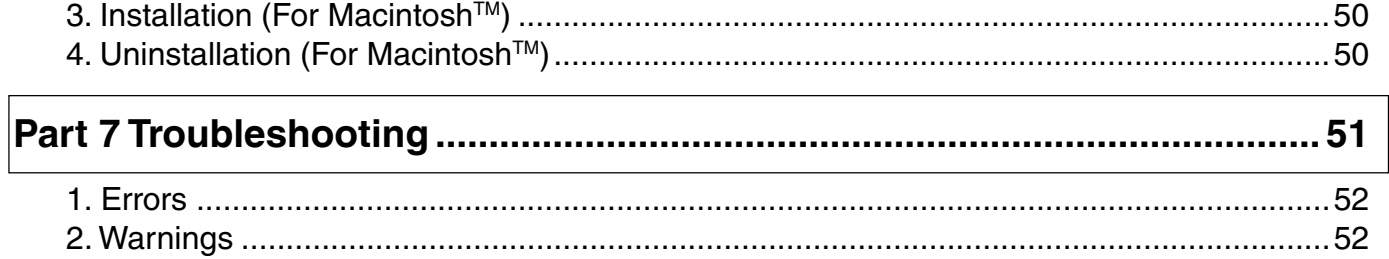

## Preparations Before Use

#### 1. Starting the Image Reader **Caution**

Please note that the GUI screens may change without notice.

#### **Note1:**

The Image Reader FLA-7000 software is available in two types: a Windows version, and a Macintosh version. Both versions have the same functions.

This manual uses the screens of the Windows version. If you are using the Macintosh version, follow the instructions in this manual, except those of OS-related operations (such as starting and exiting the software).

#### **Note2:**

The following computers are compatible:

OS: Windows XP Professional SP2 or later, Mac OS X 10.3 or later Memory: 512 MB Interface: USB 2.0

#### **Precautions for Use**

Do not connect any USB devices other than the FLA-7000 to the computer in which the Image Reader is installed. Otherwise, it may cause malfunction.

During reading, do not use any USB devices other than the FLA-7000 connected to the computer. If USB devices are used simultaneously, image data may be lost.

1-1 Turn on the FLA-7000 and peripheral devices.

#### **Caution**

If an Imaging Plate is inserted in the FLA-7000 before turning it on, its scanned data cannot be guaranteed. The sensitivity of the Imaging Plate may deteriorate, based on the self-diagnosis of the FLA-7000.

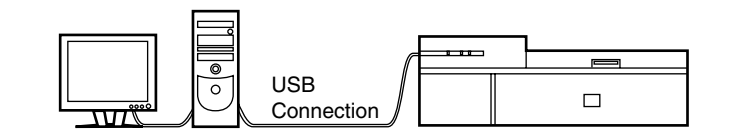

1-2 Turn on the computer.

1-3 Make sure that the FLA-7000 has completed the warm-up. (Only the power lamp on the upper left panel on the front of the FLA-7000 is lit up when the warm-up is completed.) Then, perform the procedures below.

> For the Windows version: Start the Image Reader FLA-7000 software from the Startup menu, or use the shortcut key.

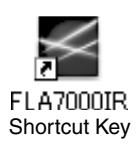

For the Macintosh version: Double-click the alias or the software to start the Image Reader FLA-7000 software.

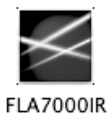

### Software

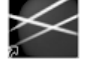

#### **FLAZOOOR** Alias

#### **Note:**

After starting the Image Reader, its condition is displayed in the Status area.

- When disconnected: Cannot recognize FLA-7000. Please check connection and power.
- During warm-up:

FLA-7000 is in self-diagnosis. Please wait.

- When reading is possible:
- Ready
- 1-4 The main window of the Image Reader FLA-7000 software is displayed.

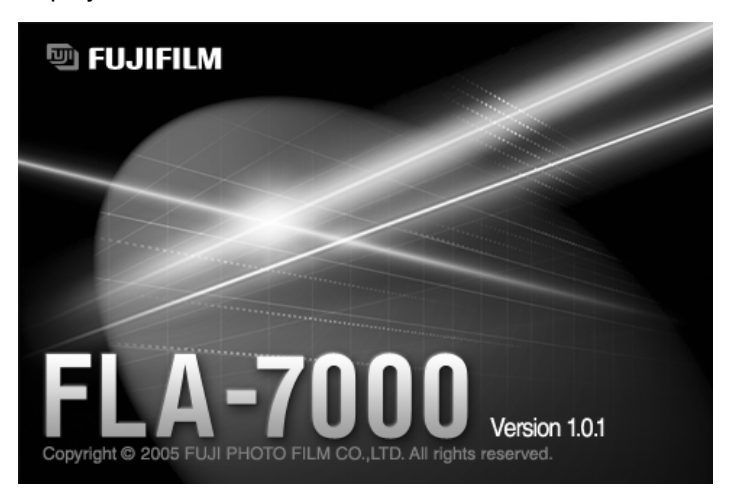

#### 2. About the Main Window

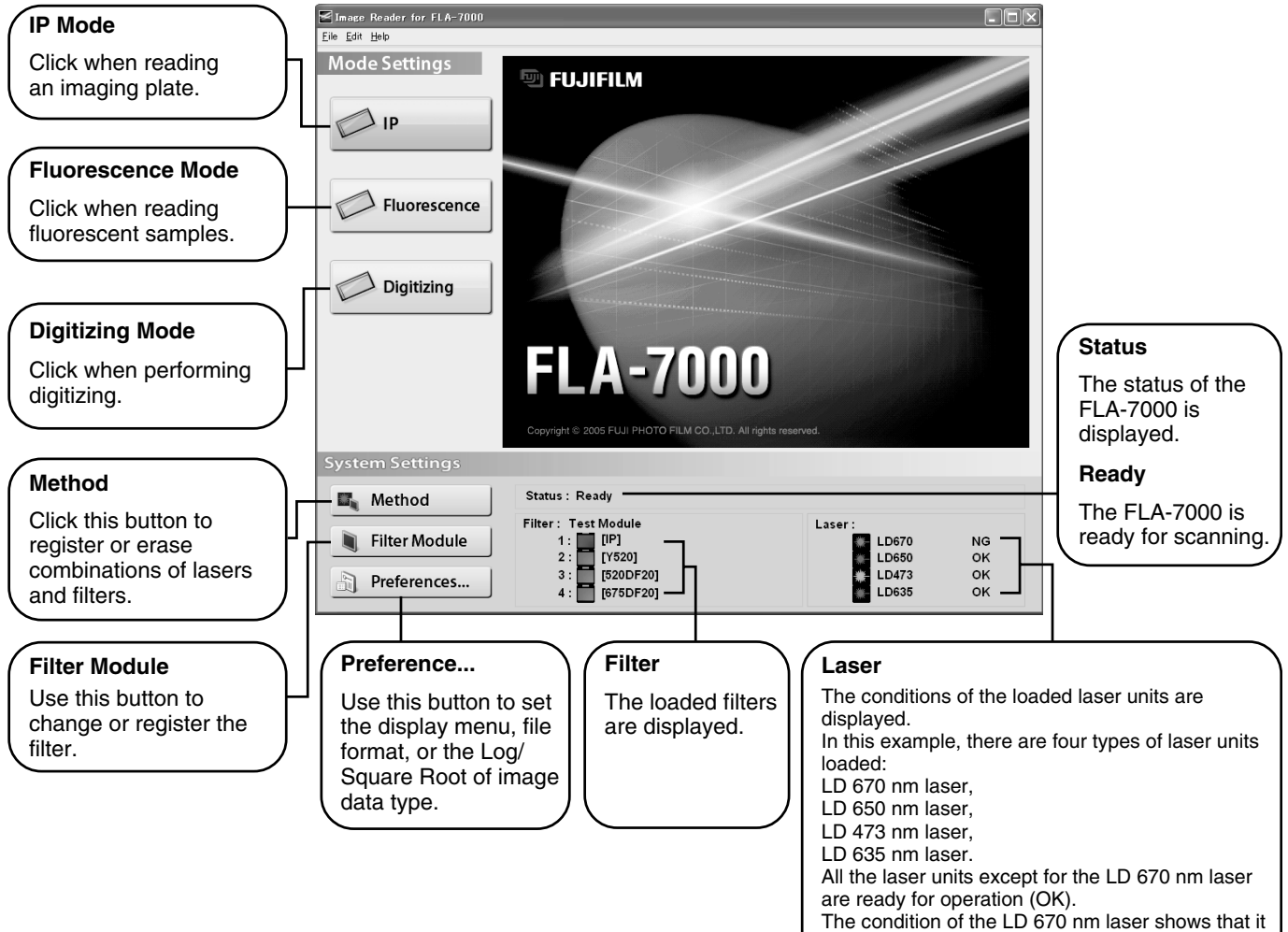

cannot be used (NG).

# **Part 2**

## Reading Imaging Plates

- 1. Setting the Reading **Conditions**
- 1-1 Click the  $\oslash$  **button.** The Reader Settings window for the IP mode is displayed.

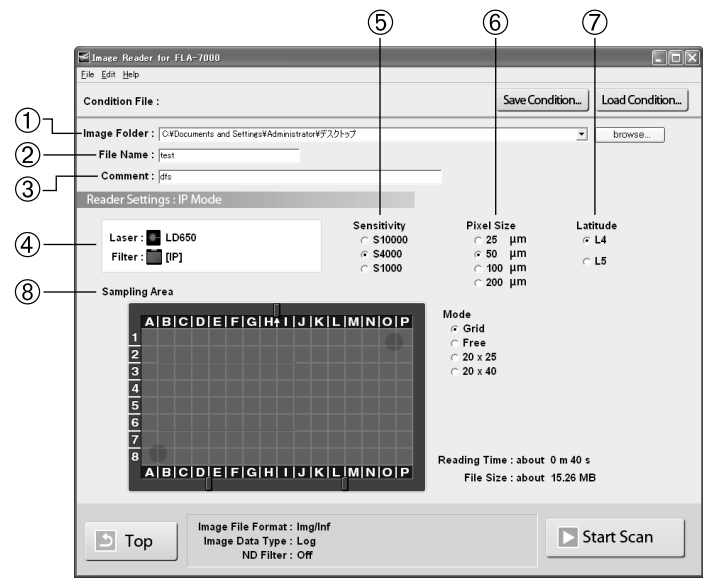

 $\boxed{\blacksquare}$  Top  $\blacksquare$ : Return to the main window from the IP mode.

1-2 Make these settings before reading IPs. Refer to the following explanations of reading conditions when making settings.

:

- (1) Image Folder: C#Documents and Settings#Administrator#デスクトップ  $\overline{\mathbf{r}}$  : Specify where to save the file after reading. Click the **browse.** button.
- 2) File Name : test

Input the name of a file for saving data of a read image. **You may not start reading unless you input a file name.**

 $\circled{3}$  Comment:  $\circled{dfs}$ :

The comment is saved with the image as a file, and can be viewed with the analyzing software. Input it if necessary.

Before starting reading, make sure that the LD 650 nm laser is shown and the IP filter is selected in the Setting field as shown below.

In IP reading, the LD 650 nm laser and IP filter are selected automatically.

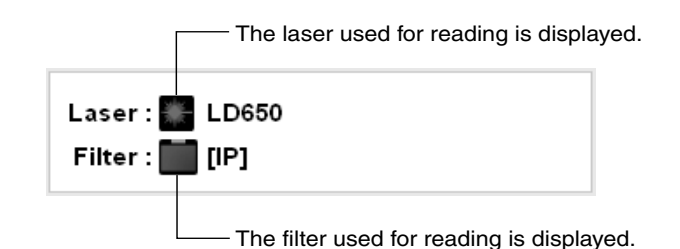

#### **Note:**

To use the IP mode, the LD 650nm laser must be loaded, and the IP filter must be set. If these conditions are not fulfilled, the Reader Settings window for the IP mode cannot be accessed.

 $(5)$  Sensitivity : Click to select from three types of reading sensitivity, as  $\circ$  \$10000 shown on the left.  $G$  \$4000 S10000  $\cap$  \$1000

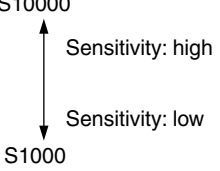

 $\circled{6}$  Pixel Size : Set the pixel size for reading. Click to select from one of  $\circ$   $50$   $\mu$ m the 4 types, as shown on the left. A sample with a the 4 types, as shown on the left. A sample with a  $C$  100  $\mu$ m smaller pixel size is analyzed more finely.  $C$  200  $\mu$ m

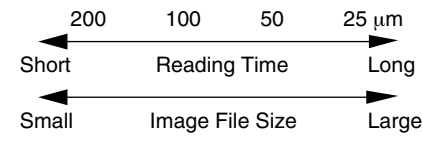

: Specify the dynamic range. The dynamic range that can be  $G$  L4 detected is bigger with L5 than with L4. If the signals of the  $\subset L5$ sample are in the L4 range, the density gradation is represented more finely if L4 is selected.

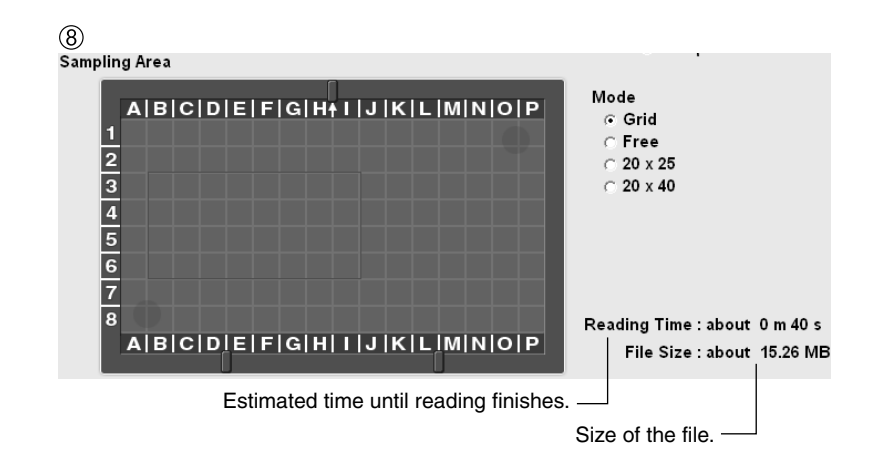

Drag and select the scanning area on the IP stage.

Ï

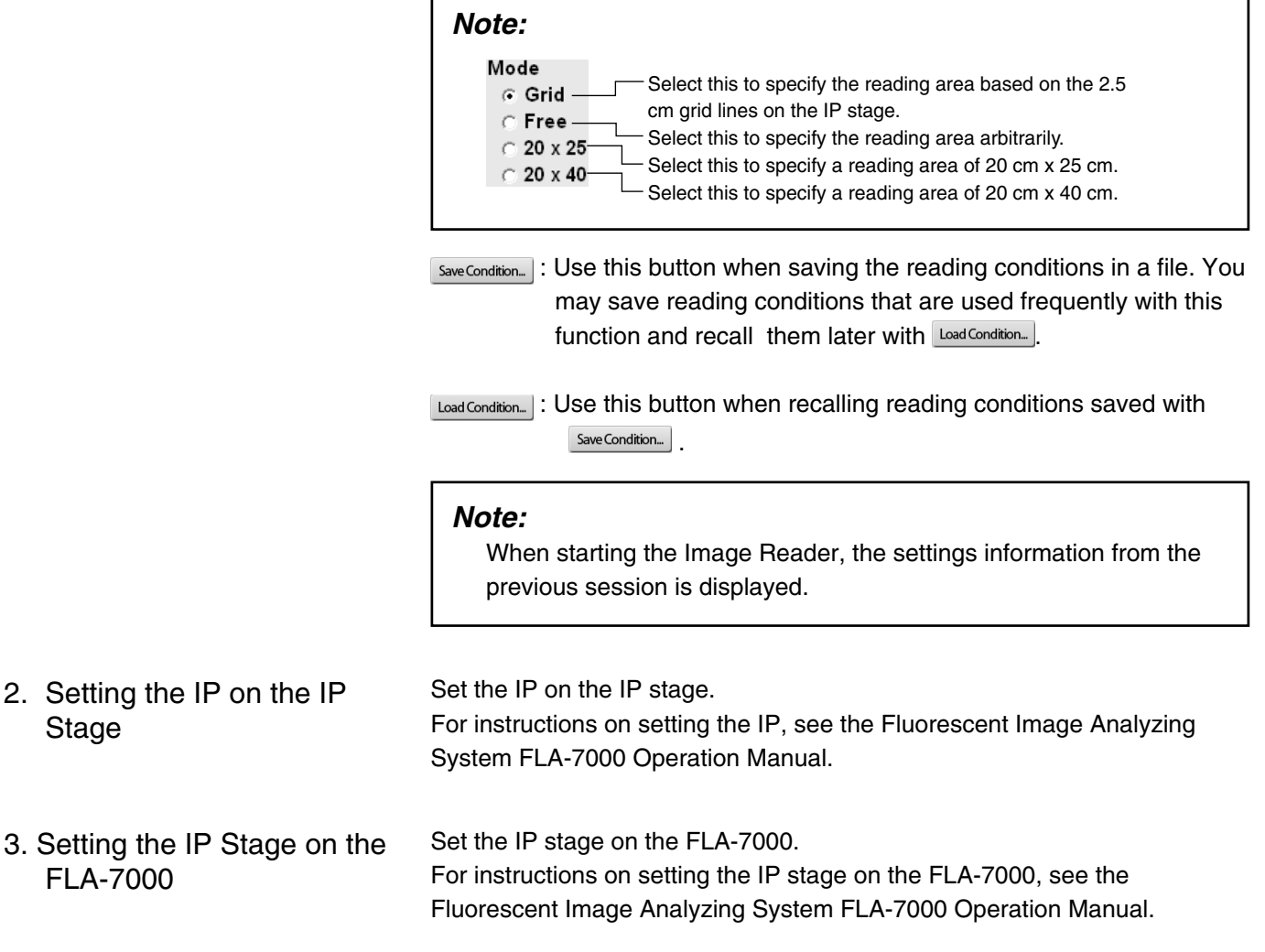

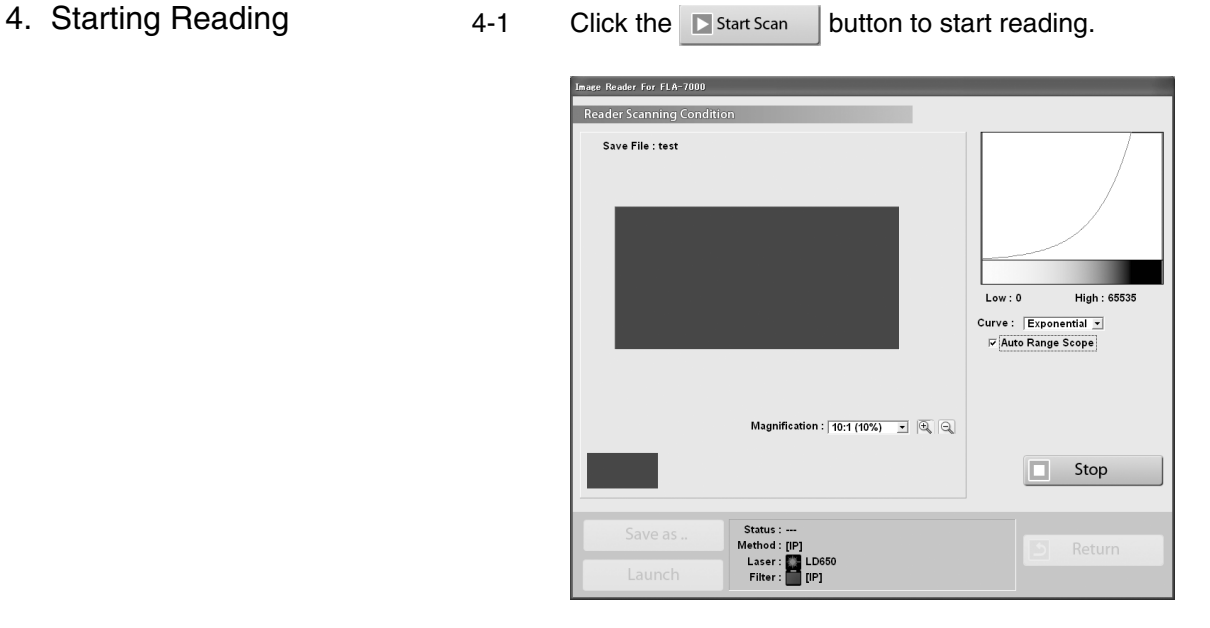

The scanned area is displayed in the real-time window, as shown below.

The stage is read from the left towards the right.

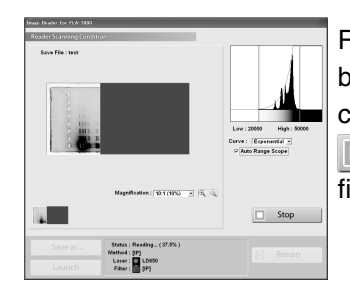

Reading may be finished at any time before the whole scanning area has completed reading. Click the o. Stop button when you want to finish reading.

#### **Note1:**

If you click Stop during reading, the part that has not been read yet will be saved as an image with a data value of 0 (light intensity of 0).

#### **Note2:**

When you click the  $\Box$  stop | button, reading itself is canceled. You cannot start reading again from the location where reading stopped.

4-2 When you want to change the display parameters of the real-time window, refer to the explanations below.

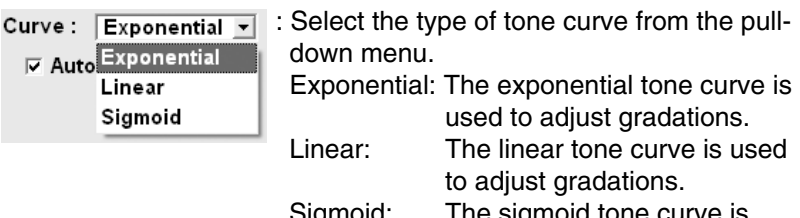

Sigmoid: The sigmoid tone curve is used to adjust gradations.

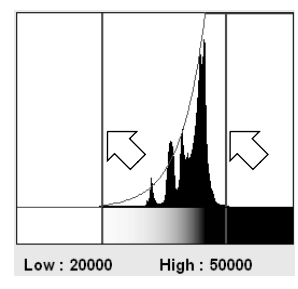

: Drag the adjuster.

You may adjust the density of the read image.

Data of a lower light intensity that the line on the left (Low value) will be displayed as a completely white image, and data of a higher light intensity than the line on the right (High value) will be displayed as a completely black image.

 $\nabla$  Auto Range Scope : If Auto Range Scope is checked, the Image Reader automatically corrects the optimum tone.

#### **Note:**

The Image Reader converts data read from samples to images that have an information of 65536 tones, with 0 being the value for white, and 65535 being the value for black.

The tones are indicated by the horizontal axis of the tone curve graph.

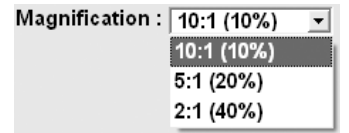

: You may change the display area by selecting a magnification ratio from the pull-down menu. In addition, after reading, if you click the display area after clicking the  $\mathbb{Q} \times \mathbb{Q}$  buttons, the clicked area can be enlarged or reduced.

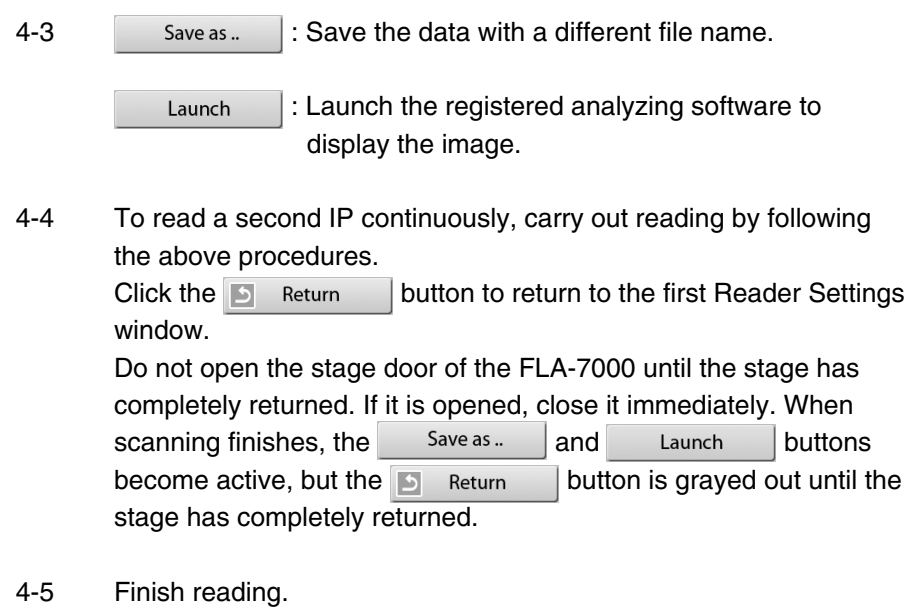

Before turning off the power of the FLA-7000, shut down the Image Reader software.

#### **Note:**

If the photo-multipliers (PMT) are replaced with a multi-alkali PMT, the IP mode switches from that of the regular IP mode to a PMT voltage adjustment mode. The PMT voltage adjustment mode differs from the regular IP mode in that a sensitivity level that matches the scanned sample can be set independently. Replacement of the standard PMT with a multi-alkali PMT is done by a serviceman. For details, contact an authorized dealer.

The Sensitivity settings differ from that of the regular IP mode. The operation procedures for other settings are the same as those of the regular IP mode. Follow the operation procedures of the regular IP mode.

#### IP mode Sensitivity **Pixel Size** Latitude  $G$  L4 C S10000  $\degree$  25 µm G S4000  $\odot$  50 µm  $\subset L5$ C S1000  $\odot$  100 µm  $\degree$  200 µm

#### PMT voltage adjustment mode

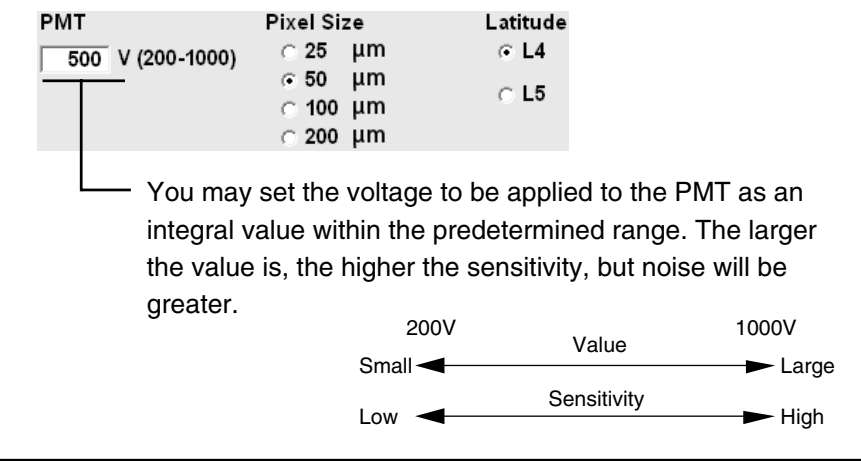

**Part 3**

### Reading Fluorescent Samples

- 1. Setting the Reading **Conditions**
- 1-1 Click the  $\mathbb{C}$  Fluorescence button. The Reader Settings window for the Fluorescence mode is displayed.

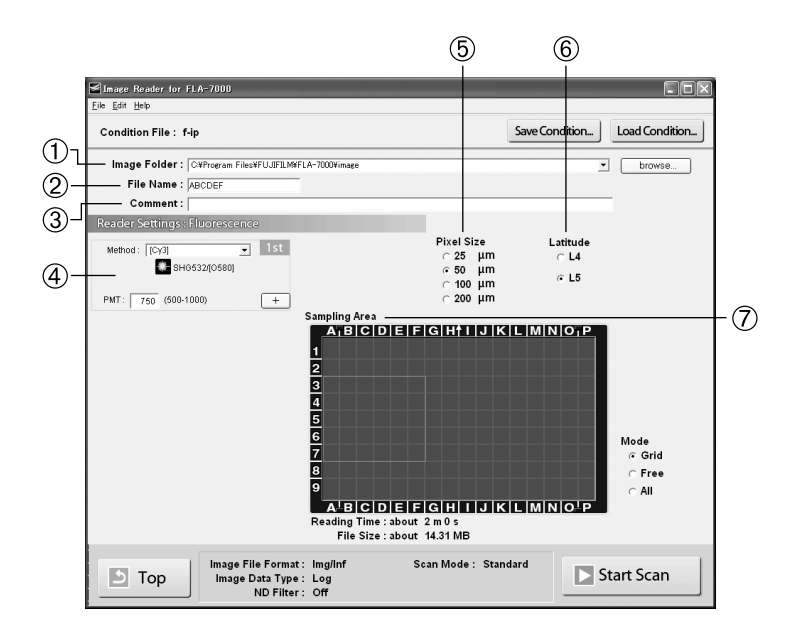

 : Return to the main window from the Fluorescence mode.  $\Box$  Top

- 1-2 Make these settings before reading fluorescent samples. Refer to the following explanations of reading conditions when making settings.
	- (1) Image Folder: C#Documents and Settings#Administrator#デスクトップ  $\overline{\mathbf{r}}$  : Click the **browse.** button and specify where to save the file after reading.

#### **Note:**

When scanning multiple times, the image data is saved in the folder with the name specified in File Name, which is automatically created in the specified location.

 :  $(2)$  File Name :  $|$ test1

Input the name of a file for saving data of an image.

**You may not start reading unless you input a file name.**

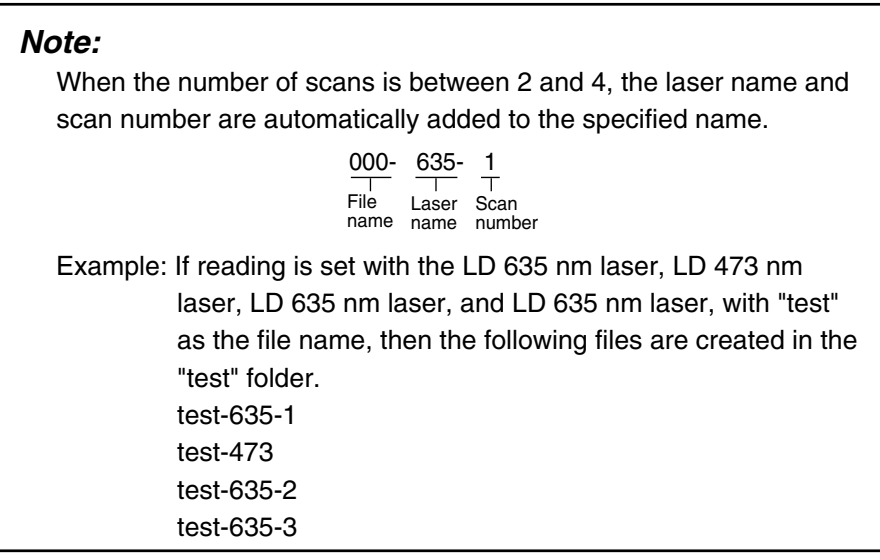

### $\circled{3}$  Comment :  $\overline{\text{test}}$

The comment is saved with the image as a file, and can be viewed with the analyzing software. Input it if necessary.

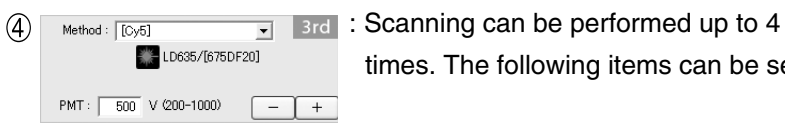

times. The following items can be set.

:

#### **Note:**

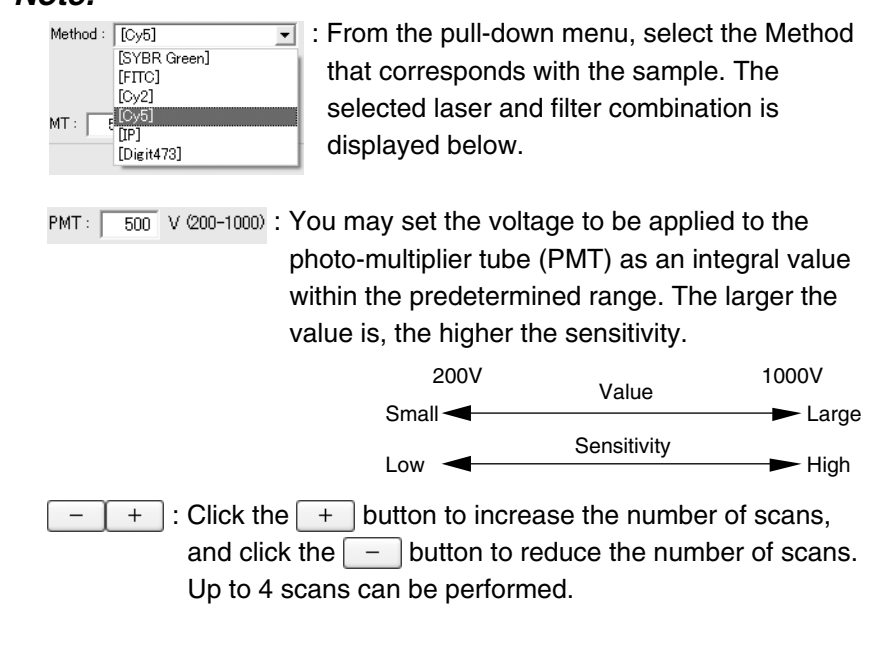

Pixel Size  $(5)$ : Set the pixel size for reading. Click to select from one of rixeisize<br>⊘25 µm<br>⊚50 µm the 4 types, as shown on the left. A sample with a smaller  $\sim$  100 µm pixel size is analyzed more finely.  $\sim$  200 µm

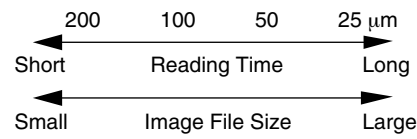

 $\circled{6}$  Latitude : Specify the dynamic range. The dynamic range that can be  $\odot$  L4 detected is bigger with L5 than with L4. If the signals of the  $G$  L5 sample are in the L4 range, the density gradation is represented more finely if L4 is selected.

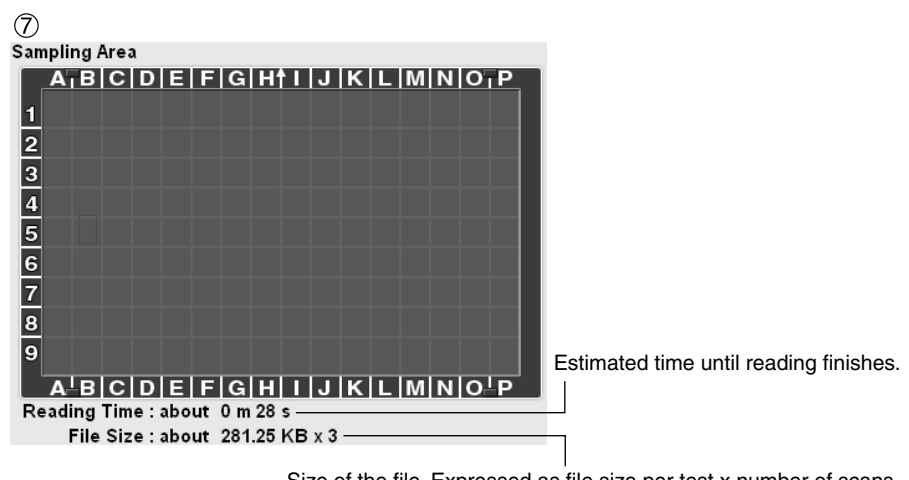

Size of the file. Expressed as file size per test x number of scans.

Drag and select the scanning area on the FLUOR stage.

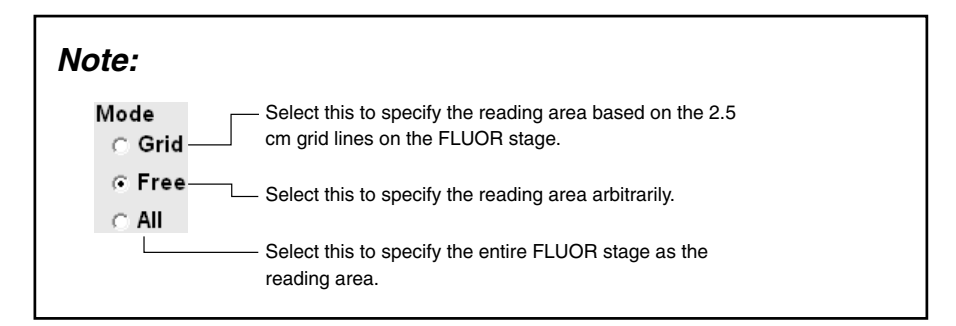

[SaveCondition...] : Use this button when saving the reading conditions in a file. You

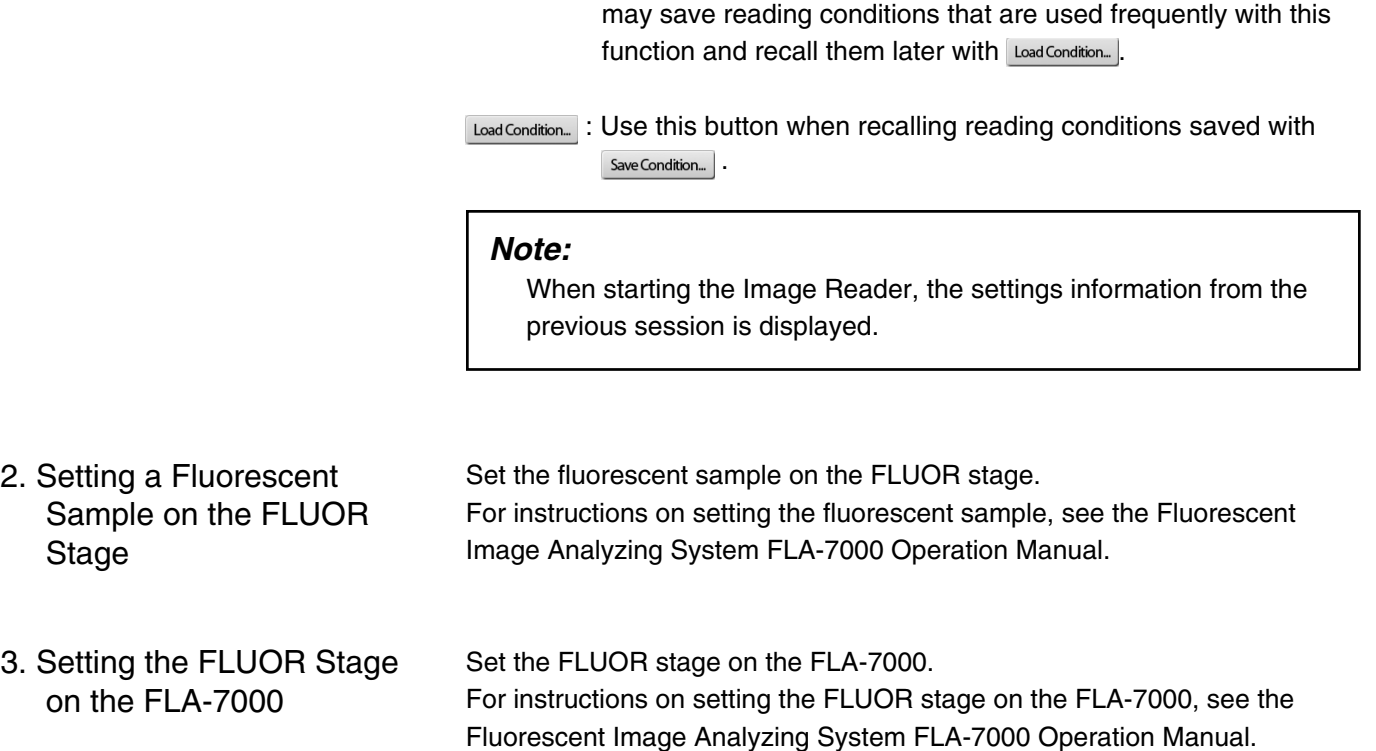

- 4. Starting Reading
- 4-1 Click the  $\Box$  Start Scan button to start reading.

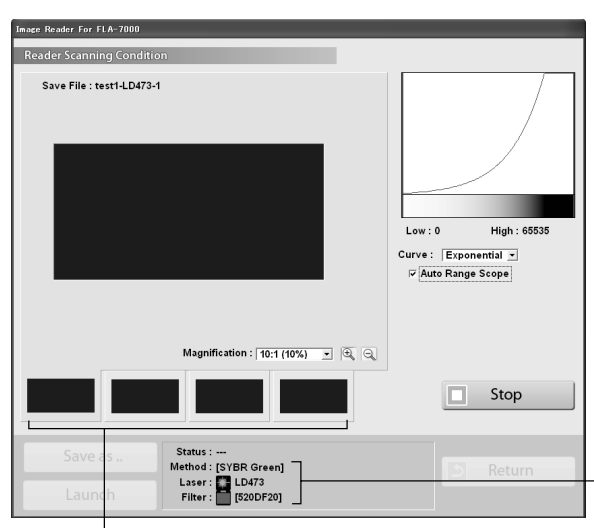

Displays information related to the contents of the currently displayed scan.

Displays the scan results of the 1st, 2nd, 3rd, and 4th scan, starting from the left.

Click on the thumbnails to switch the display.

The scanned area is displayed in the real-time window, as shown below.

The stage is read from the left towards the right.

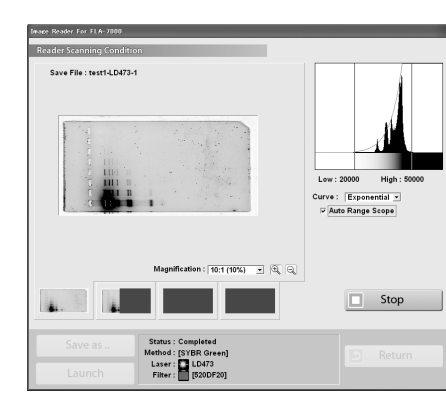

Reading may be finished at any time before the whole scanning area has completed reading. Click the  $\boxed{\Box}$  Stop button when you want to finish reading.

#### **Note1:**

If you click Stop during reading, the part that has not been read yet will be saved as an image with a data value of 0 (light intensity of 0).

#### **Note2:**

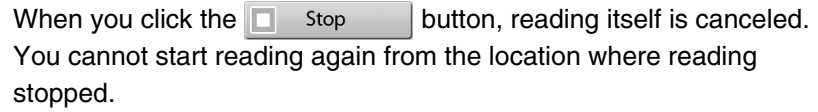

4-2 When you want to change the display parameters of the real-time window, refer to the explanations below and make settings.

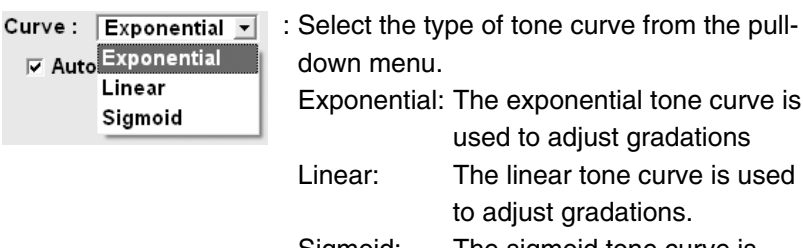

Sigmoid: The sigmoid tone curve is used to adjust gradations.

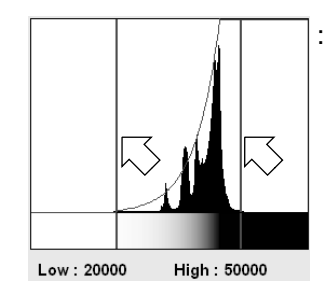

: Drag the adjuster.

You may adjust the density of the read image.

Data of a lower light intensity than the line on the left (Low value) will be displayed as a completely white image, and data of a higher light intensity than the line on the right (High value) will be displayed as a completely black image.

 $\overline{v}$  Auto Range Scope : If Auto Range Scope is checked, the Image Reader automatically corrects the optimum tone.

#### **Note:**

The Image Reader converts data read from samples to images that have an information of 65536 tones, with 0 being the value for white, and 65535 being the value for black.

The tones are indicated by the horizontal axis of the tone curve graph.

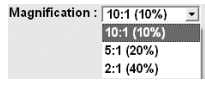

: You may change the display area by selecting a magnification ratio from the pull-down menu. In addition, after reading, if you click the display area after click  $\boxed{a}$   $\boxed{a}$  the buttons, the clicked area can be enlarged or reduced.

4-3  $\blacksquare$  Save as  $\blacksquare$  : Save the data with a different file name.

Launch : Launch the registered analyzing software to display the image.

4-4 To read another fluorescent sample continuously, carry out reading by following the above procedures.

> Click the  $\Box$  Return | button to return to the first Reader Settings window.

Do not open the stage door of the FLA-7000 until the stage has completely returned. If it is opened, close it immediately. When scanning finishes, the and

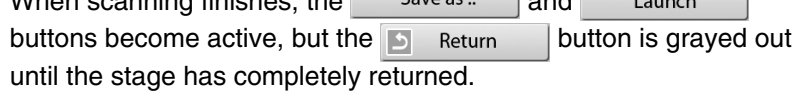

4-5 Finish reading. Before turning off the power of the FLA-7000, shut down the Image Reader software.

**Part 4**

## Reading Digitized Samples

- 1. Setting the Reading **Conditions**
- 1-1 Click the  $\oslash$  Digitizing button.

The Reader Settings window for the Digitizing mode is displayed.

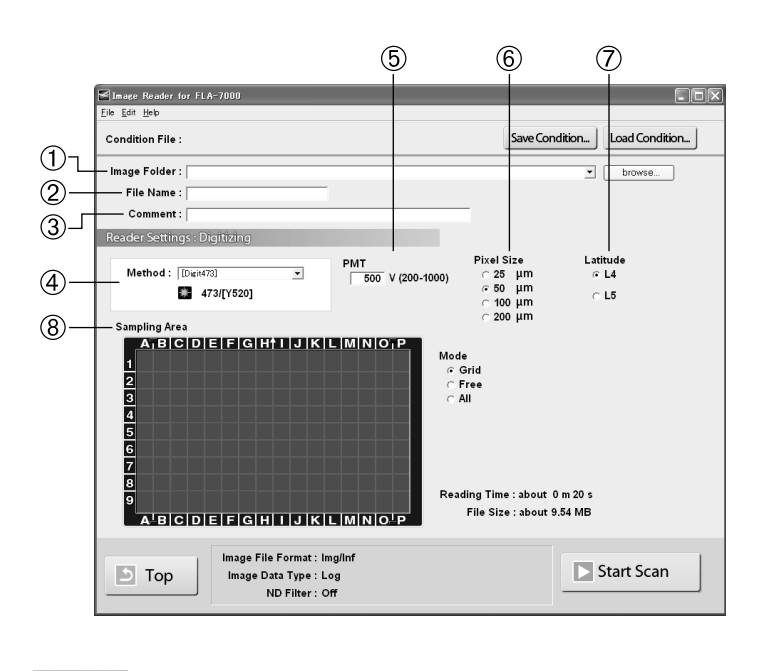

 : Return to the main window from the Digitizing mode.  $\Box$  Top

- 1-2 Make these settings before reading digitized samples. Refer to the following explanations of reading conditions when making settings.
	- $\textcircled{1}$  Image Folder :  $\textcircled{1}$  $\overline{\Xi}$  : Specify where to save the file after reading. Click the **blowse.** button and specify where to save the file after reading.  $(2)$  File Name:  $\lceil$  : Input the name of a file for saving data of the image. **You may not start reading unless you input a file name.**  $(3)$  Comment:  $[$ :

The comment is saved with the image as a file, and can be viewed with the analyzing software. Input it if necessary.

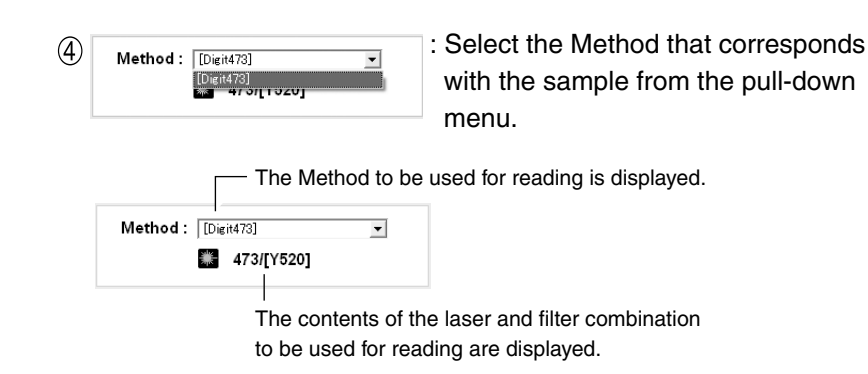

#### **Note:**

To use the Digitizing mode, the LD 473 nm laser must be loaded and the Y520 filter must be registered, or the SHG 532 nm laser must be loaded and the O580 filter must be registered. If these conditions are not fulfilled, the Reader Condition Settings window for the Digitizing mode cannot be accessed.

- $\circledS$  PMT<br>500 V (200-1000) : You may set the voltage to be applied to the photomultipliers (PMT) as an integral value within the predetermined range.
- $\left(\widehat{6}\right)$  Pixel Size : Set the pixel size for reading. Click to select one of the 4  $\frac{\infty}{\infty}$  50  $\mu$ m types, as shown on the left. A sample with a smaller pixel  $\sim$  100 um size will be analyzed more finely.  $\frac{1}{200}$  µm

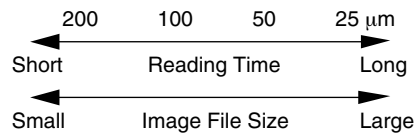

: Specify the dynamic range. The dynamic range that can be  $G L4$ detected is bigger with L5 than with L4. If the signals of the  $\subset L5$ sample are in the L4 range, the density gradation is represented more finely if L4 is selected.

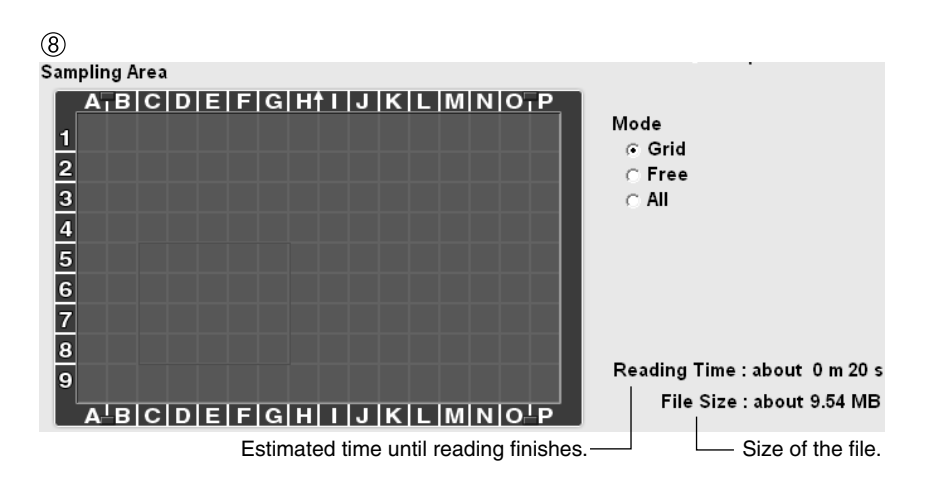

Drag and select the scanning area on the FLUOR stage.

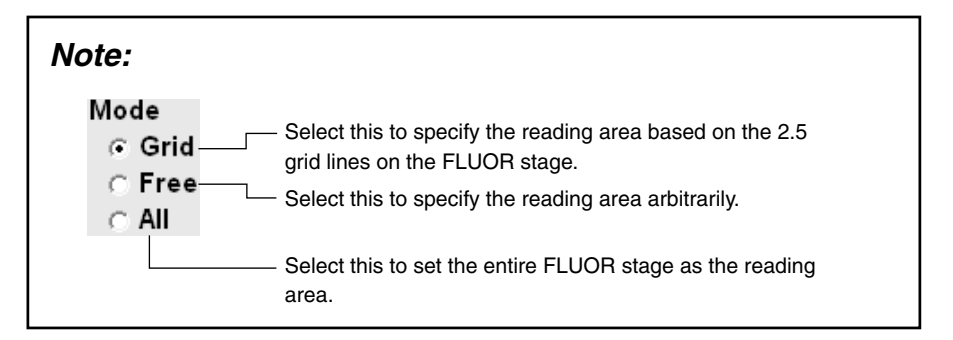

- SaveCondition... : Use this button when saving the reading conditions in a file. You may save reading conditions that are used frequently with this function, and recall them later with Load Condition... ].
- Load Condition... : Use this button when recalling reading conditions saved with Save Condition...

#### **Note:**

When starting the Image Reader, the settings information from the previous session is displayed.

2006. Mar

- 2. Setting a Digitized Sample on the FLUOR Stage After setting the digitized sample on the FLUOR stage, place the fluorescent plate for digitizing on top of it. For instructions on setting the digitize sample, see the Fluorescent Image Analyzing System FLA-7000 Operation Manual.
- Set the FLUOR stage on the FLA-7000. For instructions on setting the FLUOR stage on the FLA-7000, see the Fluorescent Image Analyzing System FLA-7000 Operation Manual. 3. Setting the FLUOR Stage on the FLA-7000
- 4. Starting Reading
- 4-1 Click the  $\Box$  Start Scan | button to start reading.

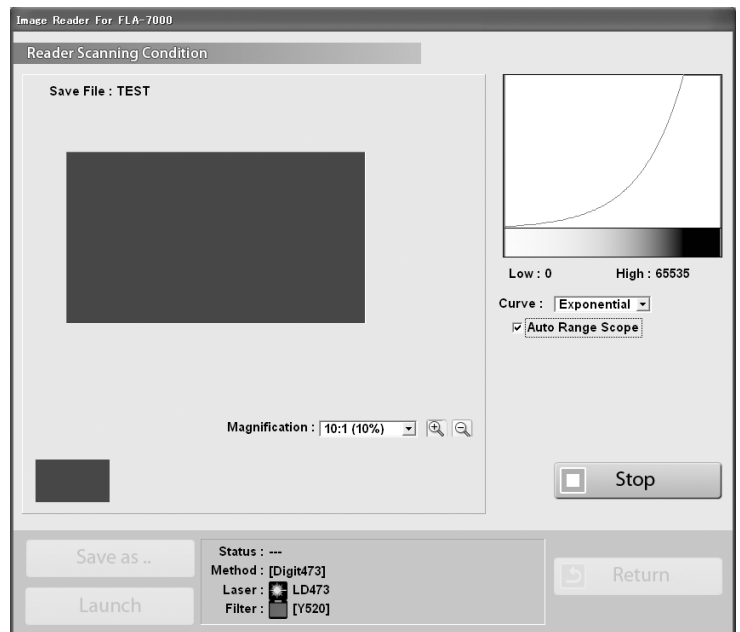

The scanned area is displayed in the real-time window, as shown below.

The stage is read from the left towards the right.

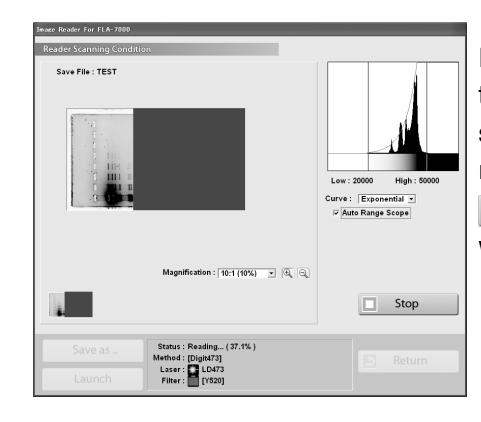

Reading may be finished any time before the whole scanning area has completed reading. Click the  $\Box$  Stop button when you want to finish reading.

#### **Note1:**

If you click Stop during reading, the part that has not been read yet will be saved as an image with a data value of 0 (light intensity of 0).

#### **Note2:**

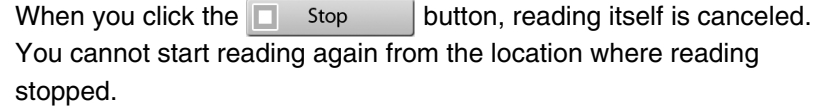

4-2 When you want to change the display parameters of the real-time window, refer to the explanations below and make settings.

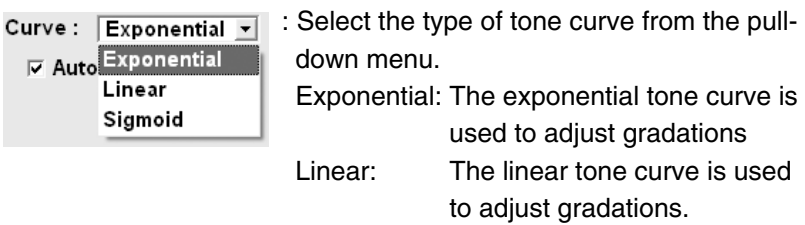

Sigmoid: The sigmoid tone curve is used to adjust gradations.

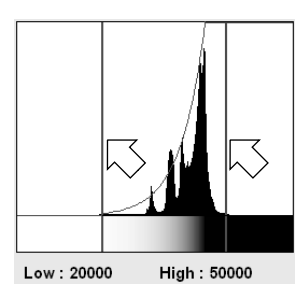

: Drag the adjuster.

You may adjust the density of the read image.

Data that is lighter than the line on the left (Low value) will be displayed as a completely white image, and data that is darker than the line on the right (High value) will be displayed as a completely black image.

 $\overline{v}$  Auto Range Scope : If Auto Range Scope is checked, the Image Reader automatically corrects the optimum tone.

#### **Note:**

The Image Reader converts data read from samples to images that have an information of 65536 tones, with 0 being the value for white, and 65535 being the value for black.

The tones are indicated by the horizontal axis of the tone curve graph.

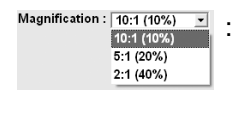

: You may change the display area by selecting a magnification ratio from the pull-down menu. In addition, after reading, if you click the display area after click  $\boxed{\oplus}$   $\boxed{\ominus}$  the buttons, the clicked area can be enlarged or reduced.

4-3 Save as ... : Save the data with a different file name.

Launch : Launch the registered analyzing software to display the image.

- 4-4 To read another digitized sample continuously, carry out reading by following the above procedures. Click the  $\blacksquare$  Return button to return to the first Reader Settings window. Do not open the stage door of the FLA-7000 until the stage has completely returned. If it is opened, close it immediately. When scanning finishes, the  $\left\lfloor \frac{1}{2} \right\rfloor$  save as  $\left\lfloor \frac{1}{2} \right\rfloor$  and Launch buttons become active, but the  $\Box$  Return button is grayed out until the stage has completely returned.
- 4-5 Finish reading. Before turning off the power of the FLA-7000, shut down the Image Reader software.

2006. Mar

# **Part 5**

## Lasers and Filters, Other Settings

1. Registering Laser and Filter Combinations (Method)

#### **Note:**

Method settings are registered by a serviceman upon installation. Under normal circumstances, it is not necessary to register these settings.

You may register, change, and delete laser and filter combinations.

1-1 Click the  $\mathbb{F}_{\bullet}$  Method button on the main window. The following dialog box appears.

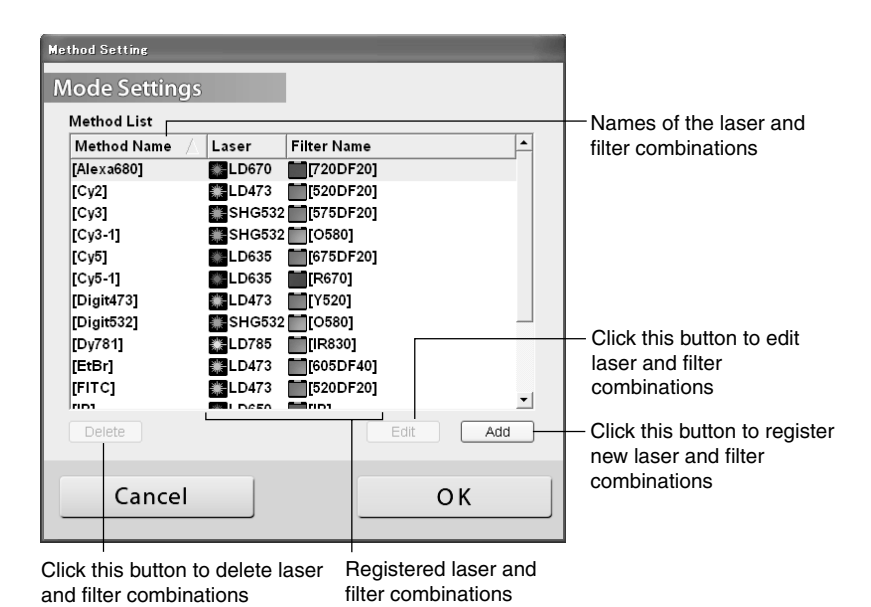

1-2 Click the  $A_{dd}$  button. The following dialog box appears.

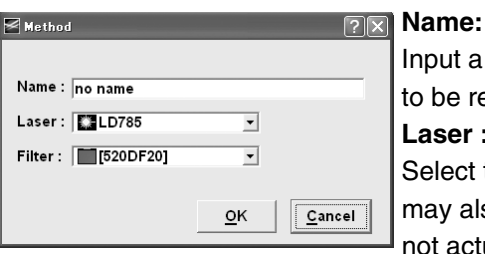

Input a name for the combination to be registered. **Laser :**

Select the type of laser. (You may also select lasers that are not actually loaded.)

#### **Filter :**

Select the type of filter. (You may also select lasers that are not actually loaded.)

However, combinations of lasers and filters that are not loaded cannot be selected in the Reader Condition screen.

1-3 Input a name for the combination, select the type of laser and filter, and click the  $\sqrt{\frac{QK}{n}}$  button. The laser and filter combination is registered .

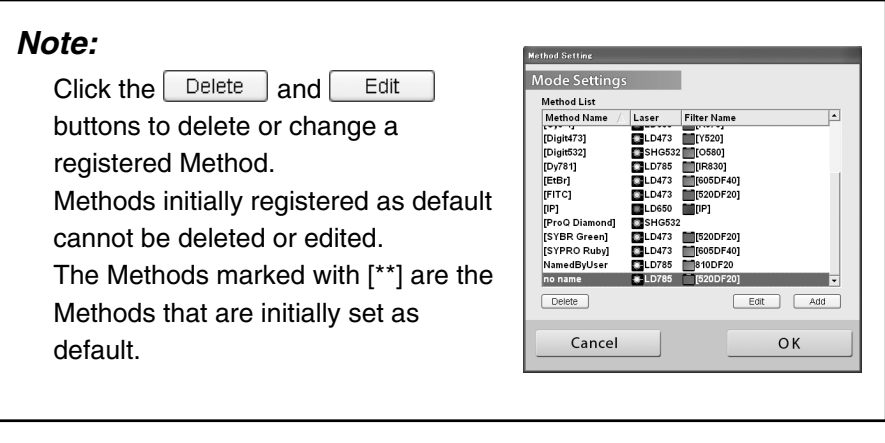

1-4 Click the  $\sim$  button.

- 2. Filter Module Settings (Filter Module)
	- 2a. Registering Filters in the Image Reader

#### **Note:**

Filter Module settings are registered by a serviceman upon installation. Under normal circumstances, it is not necessary to register these settings.

After exchanging the filters of the FLA-7000, you must register the exchanged filters in the Image Reader.

#### **Note:**

If filters are not registered in the Image Reader, they are not displayed in the Image Reader window, even if they are physically set in the FLA-7000.

The following explains the method for registering filters in the Image Reader when the [605DF40] is set in filter module position No.2 (second from the back).

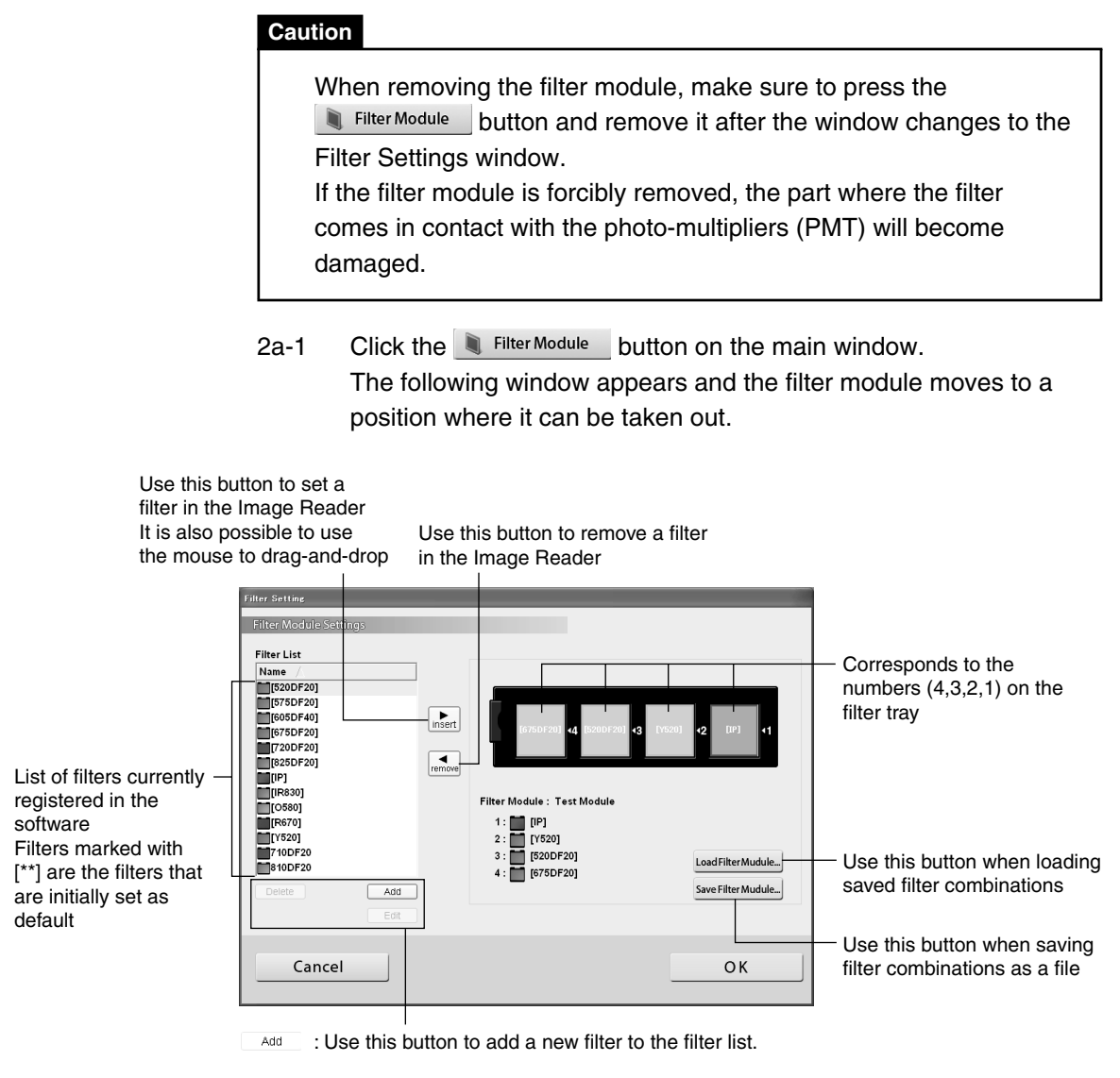

Edit : Use this button to change the name or color of the displayed icon for the registered filter. Default filters ([\*\*]) cannot be edited.

Delete : Use this button to delete a registered filter. Default filters ([\*\*]) cannot be deleted.

2a-2 Exchange the filter of the FLA-7000.

For instructions on exchanging the filter of the FLA-7000, see the Fluorescent Image Analyzing System FLA-7000 Operation Manual. 2a-3 Click filter position No. 2.

A red frame appears around the selected filter position.

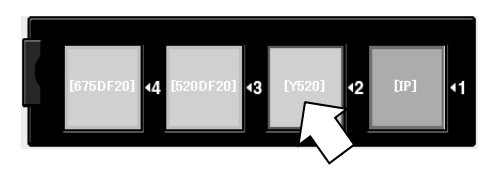

2a-4 Select [605DF40] from the Filter List. The selected item is highlighted in blue.

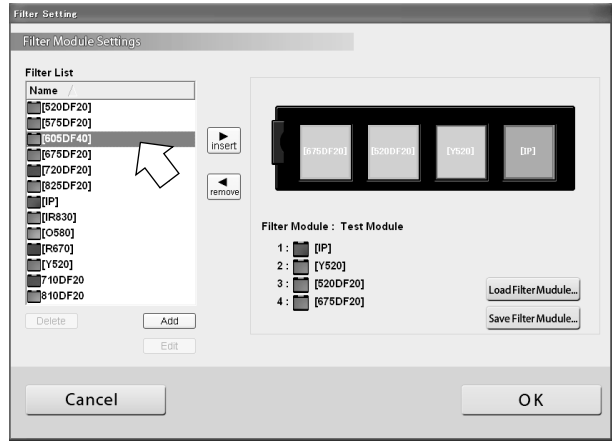

2a-5 Click the  $\boxed{\bullet}_{\text{insert}}$  button.

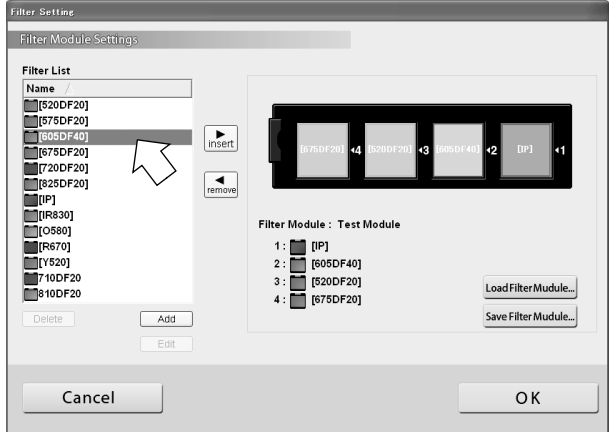

It is also possible to drag-and-drop the selected filter to filter position No. 2.

Filter position No. 2 changes to [605DF40].

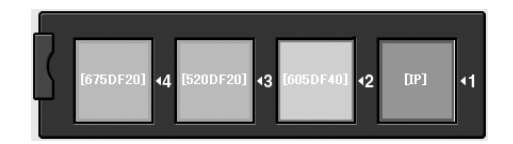

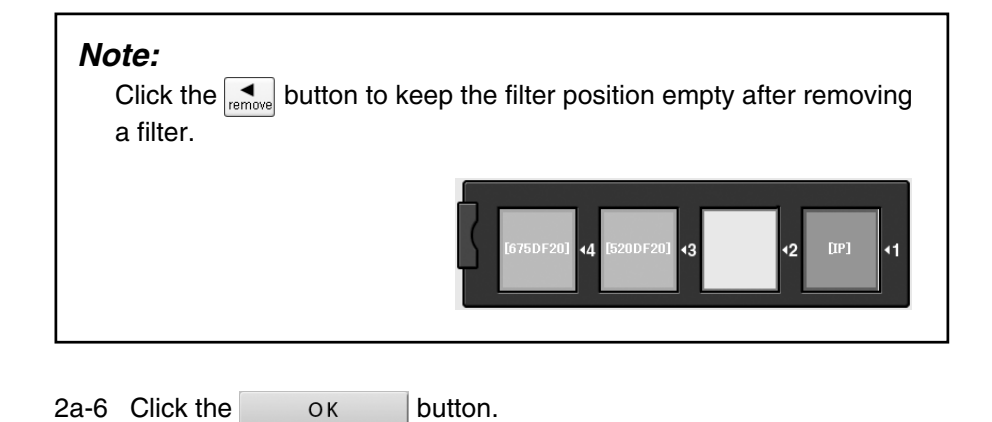

2b. Saving the Four Types of Filter Combinations

You may save four types of filter combinations that are currently displayed.

#### **Note:**

Exchanging the module and saving/recalling filter combinations can be managed more easily if each user has their own filter module.

- 2b-1 Click the  $\blacksquare$  Filter Module button on the main window.
- 2b-2 Click the Save Filter Mudule... button. The following dialog box appears.

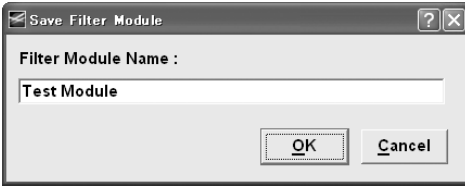

**Filter Module Name:**

Input a name for the filter combination.

2b-3 After inputting a name for the filter combination, click the  $\sqrt{\frac{QK}{m}}$ button.

The filter combation is saved.

 $2b-4$  Click the  $oK$  button.

- 2c. Recalling Four Types of Filter Combinations
- You may recall four types of filter combinations that are currently registered.
- 2c-1 Click the  $\Box$  Filter Module button on the main window.
- 2c-2 Click the LoadFilterMudule... button. The following dialog box is displayed.

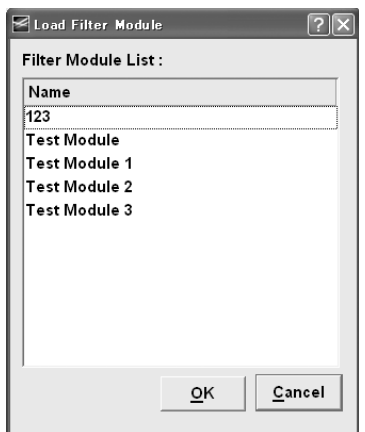

- 2c-3 Select the name of the filter combination you want to recall, and click the  $\boxed{\mathbb{R}^K}$  button. The filter combination is recalled.
- 2c-4 Click the  $\overline{O_{\kappa}}$  button.
- 2d. Registering a New Filter Name

You may register a filter name.

- 2d-1 Click the Filter Module button on the main window.
- 2d-2 Click the  $\sqrt{A}$  and  $\sqrt{B}$  button. The following dialog box appears.

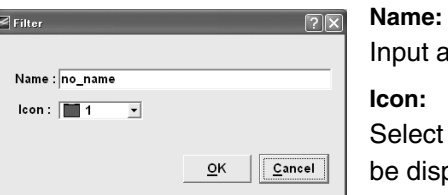

out a name for the filter.

**Icon:**

lect the color of the filter icon to displayed in the software.

 $\underline{\mathsf{O}}\mathsf{K}$ 

L

 $\mathsf{\underline{C}}$ ancel

2d-3 Select the filter name and icon color you want to register, and click the  $\boxed{\underline{\circ}\kappa}$  button.

The filter is newly registered.

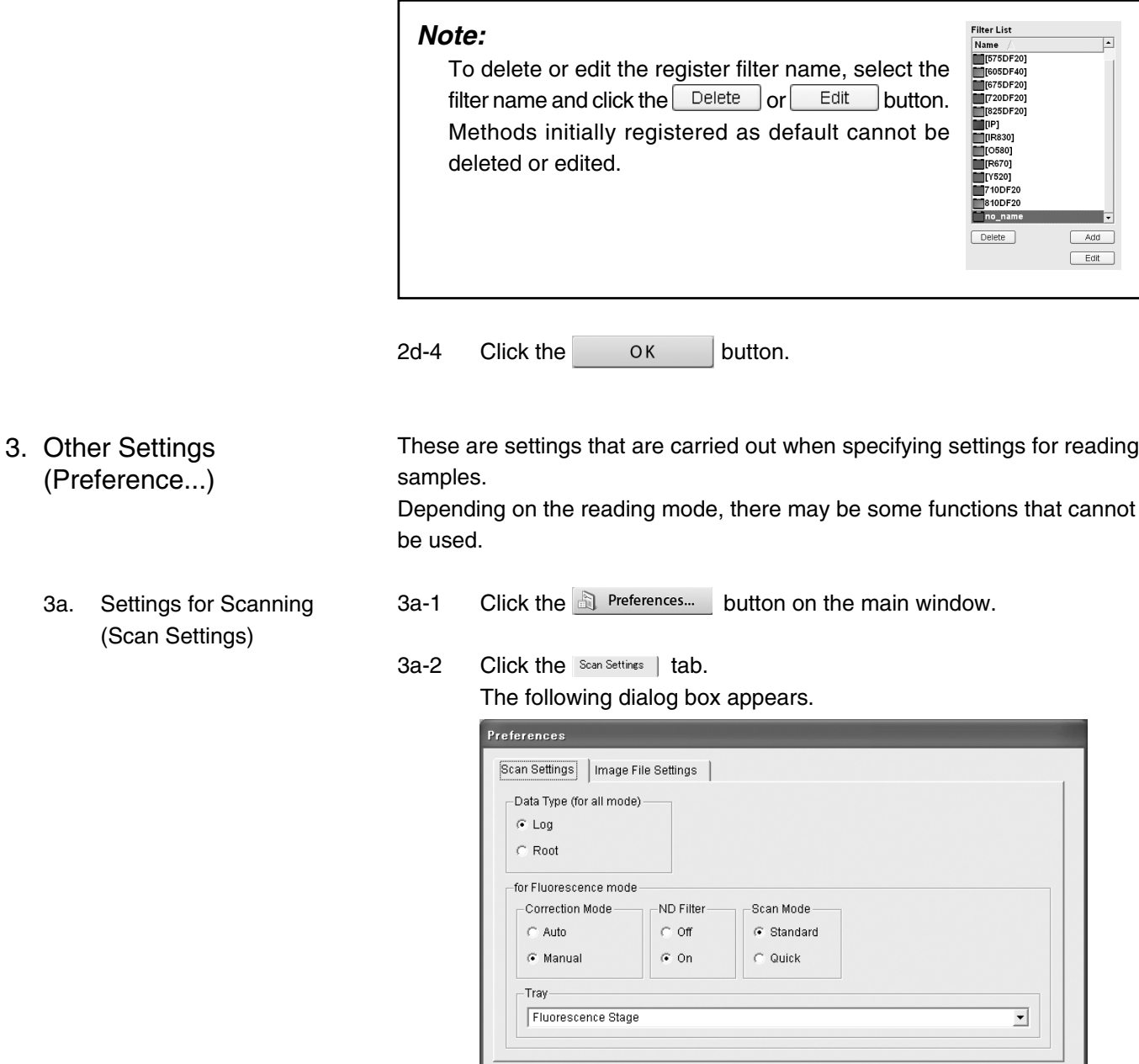

3a-3 For each of the following items, refer to the explanations below and click the radio button.

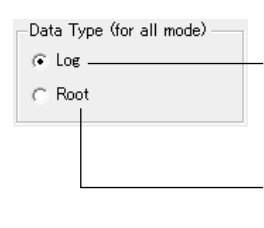

When detecting a very small sample amount, the Log format is more effective, because the low-density areas are converted to the gray scale more finely in the Log format. Log format is also recommended for reading gels stained with CBB or silver in the Digitizing mode.

The image will have a low background and clear differences in density. If there are large sample amounts in the IP, Fluorescence, or Digitizing modes, the Root format is more effective.

#### **Note:**

The following software versions are required for quantitative analysis of images read in the Root format. Root format files cannot be opened properly with older software versions. For Windows: Science Lab 2003 (Multi Gauge Ver.2.1, Colony Ver.1.1, L-Process Ver.2.1) or later versions For Macintosh: Science Lab 2003 (Image Gauge Ver.4.2, L-Process Ver.2.1) or later versions

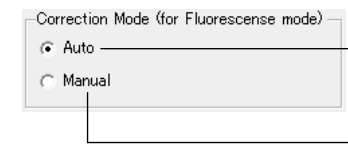

Uses specific image shading correction data that was adjusted in accordance with each laser in the Fluorescence mode.

Correction settings will be added in the Fluorescence mode. You will be able to select from optional image shading correction data.

#### **Note:**

 $G$  Off  $\subset$  On

Registration of the correction settings list is performed by a serviceman. Please contact the dealer where you purchased the FLA-7000, or contact Fuji Photo Film.

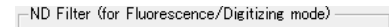

Does not use ND filter for adjusting light intensity.

Uses ND filter for adjusting light intensity.

⊡

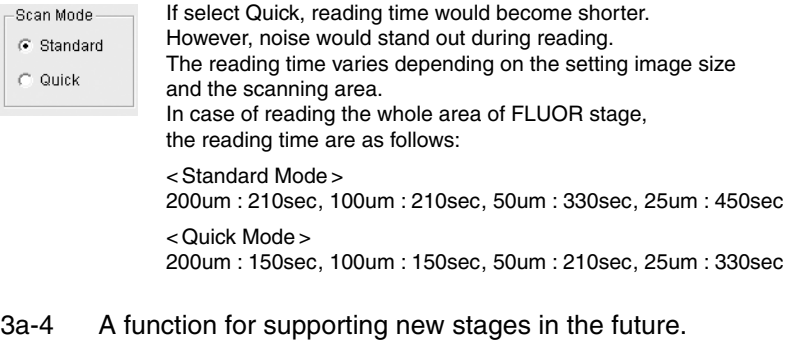

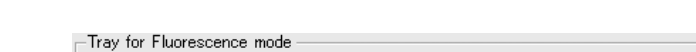

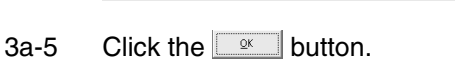

Fluorescence Stage

3b. Selecting the File Format for Saving and the Analyzing Software to Launch (Image File Settings) These are settings for saving images. Depending on the scanning mode, there may be some functions that cannot be used.

- 3b-1 Click the  $\mathbb{B}$  Preferences... button on the main window.
- $3b-2$  Click the  $\vert$  Image File Settings  $\vert$  tab. The following dialog box appears.

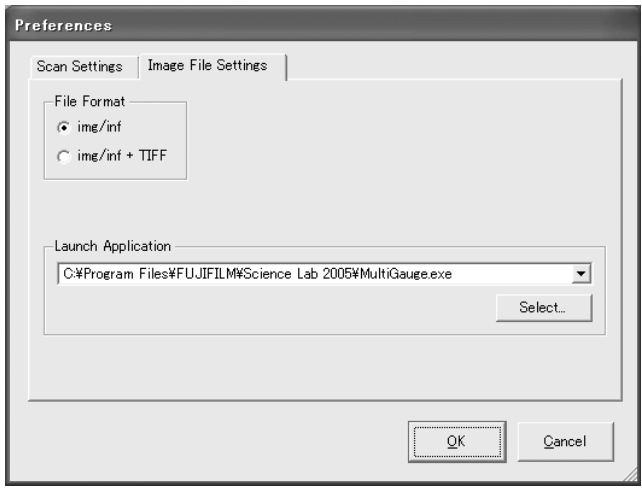

#### 3b-3 Refer to the explanations below and click a radio button.

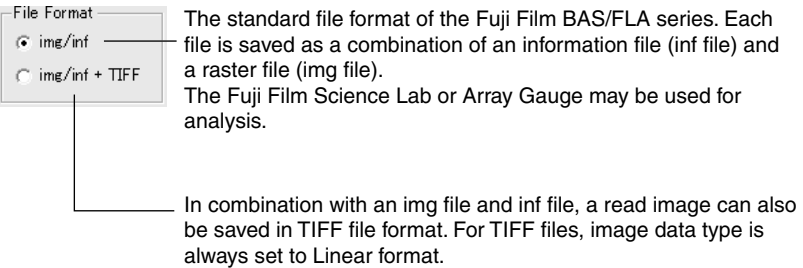

3b-4 Click the **Select** button, and select the specified analyzing software.

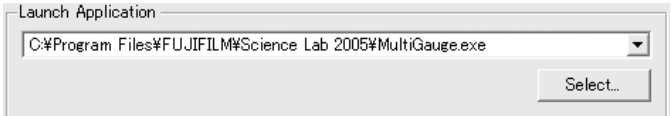

2006. Mar

# **Part 6**

### Installing and Uninstalling the Software

- 1. Installation (For Windows®)
	- 1a. Installation of FUJI USB Control Driver

#### It installs in the following sequence.

- 1a. Installation of FUJI USB Control driver
- 1b. Installation of FUJI USB Function driver
- 1c. Installation of Image Reader FLA-7000 software

#### **Note:**

The computer and FLA-7000 should not be connected with a USB cable during the operation.

- 1a-1 Open the control panel and click "Printers and Other Hardware".
- 1a-2 Click the "Add Hardware".

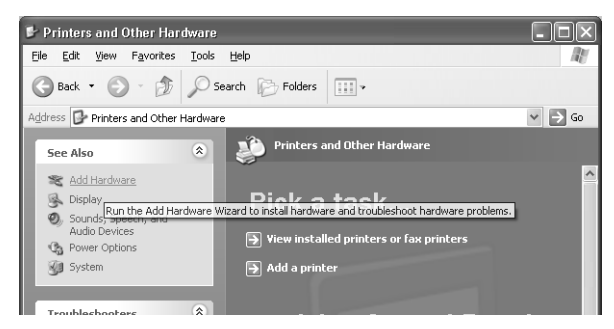

#### 1a-3 Click the "Next" button.

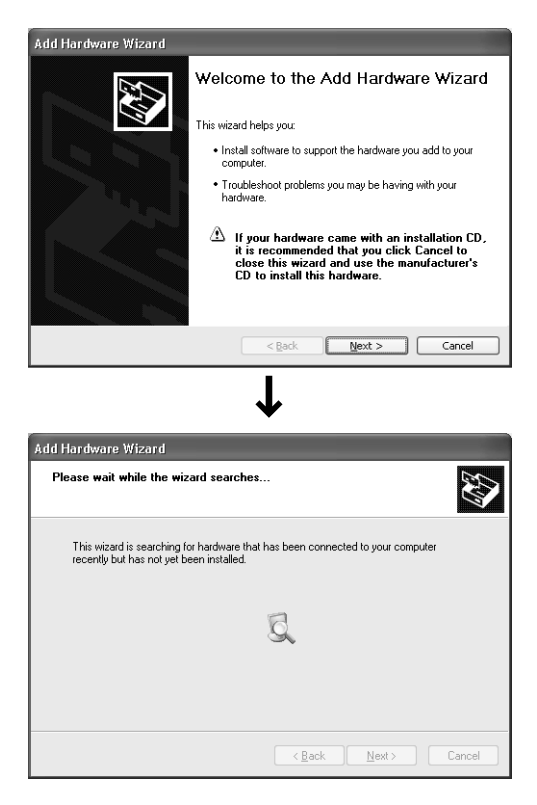

1a-4 Select "Yes, I have already connected the hardware" and click the "Next" button.

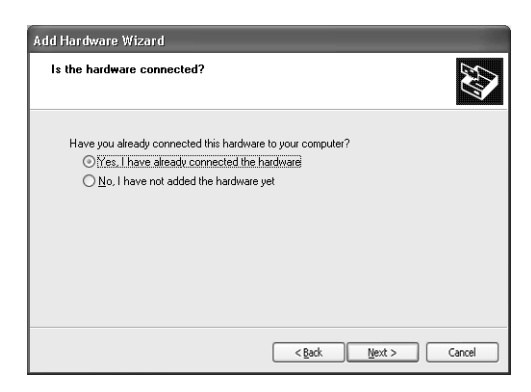

1a-5 Select "Add a new hardware device" and click the "Next" button.

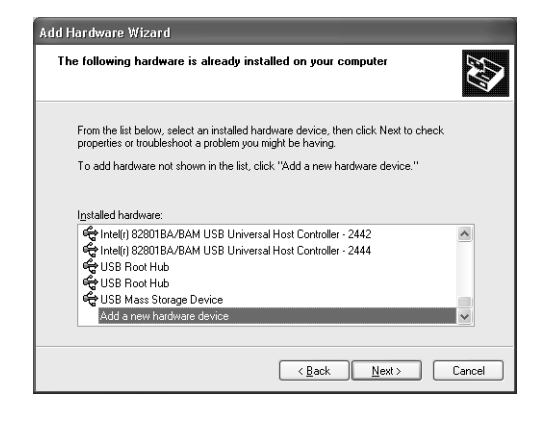

1a-6 Select "Install the hardware that manually select from a list [Advanced]" and click the "Next" button.

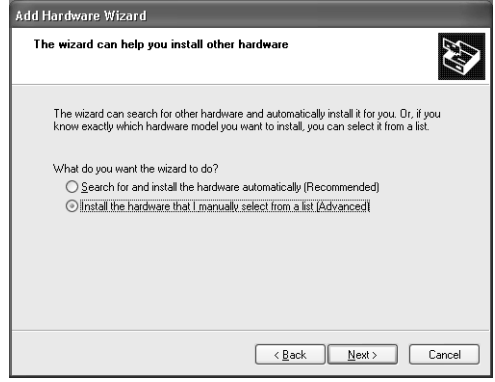

1a-7 Select "Show All Devices" and click the "Next" button.

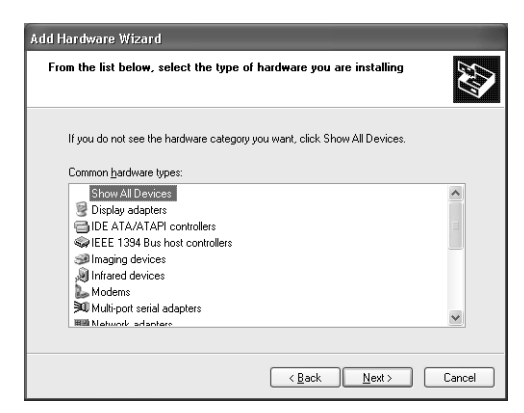

1a-8 Click "Have Disk..." button.

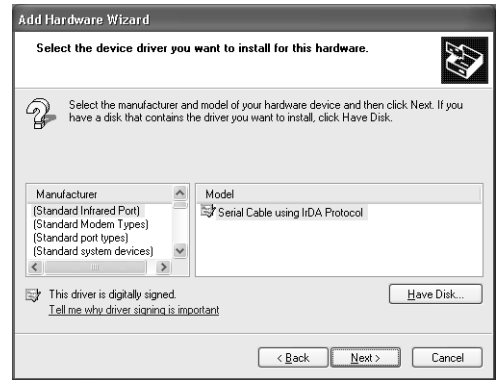

1a-9 Click "Browse..." button.

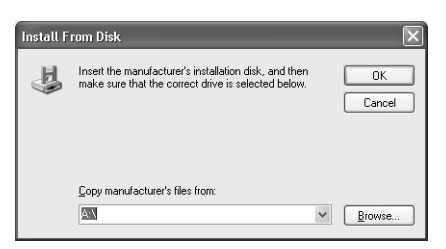

1a-10 Set the folder in which a file is saved to FLA-7000 CD-ROM.

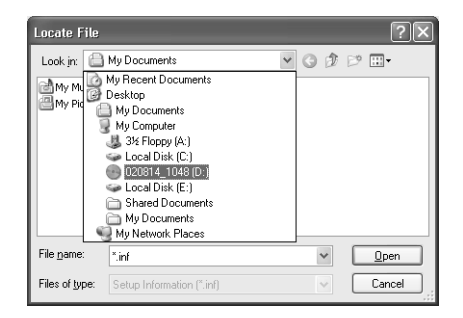

#### 1a-11 Open the FUJIUSB control folder.

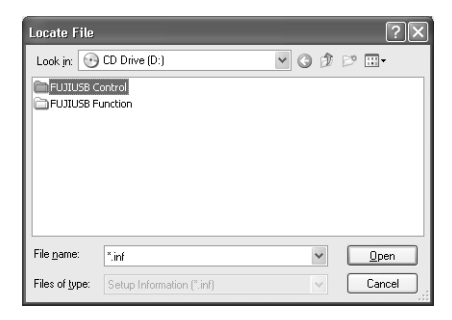

1a-12 Select a DevMng.inf file and click the "Open" button.

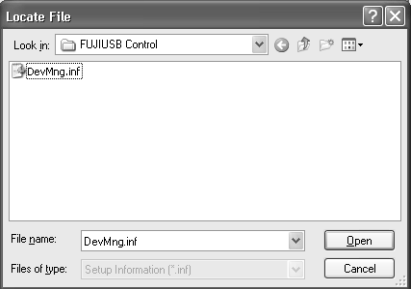

#### 1a-13 Click the "OK" button.

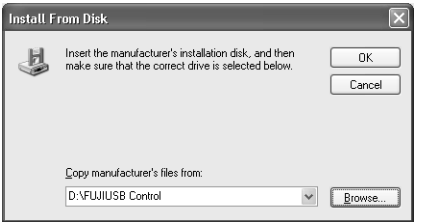

#### 1a-14 Click the "Next" button.

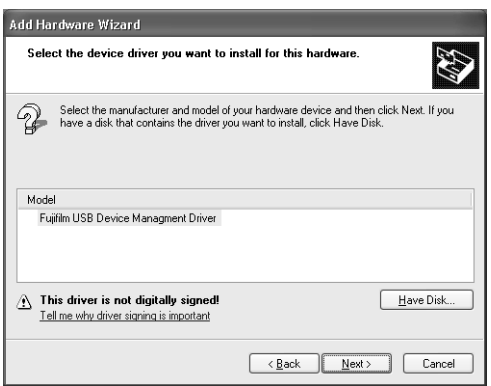

#### 1a-15 Click the "Next" button.

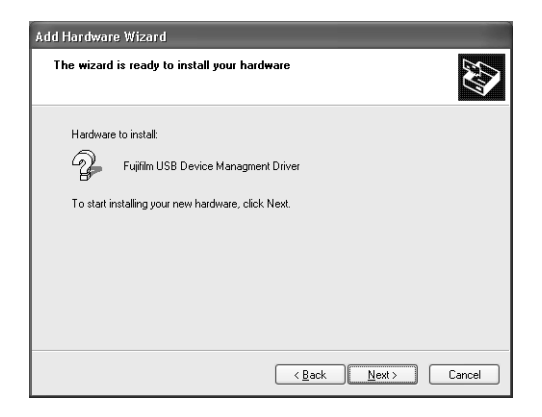

1a-16 Click the "Continue Anyway" button.

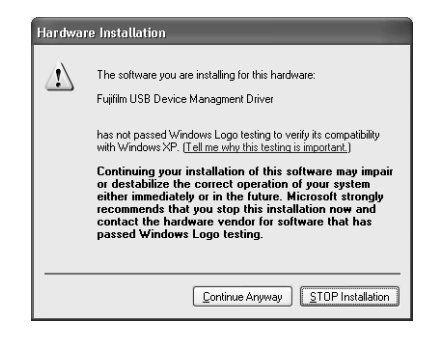

1a-17 Click the "Finish" button.

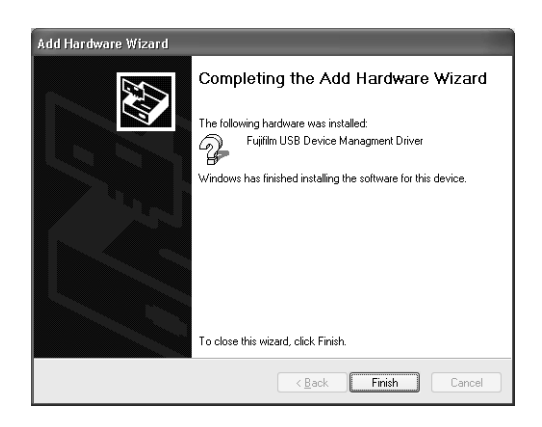

- 1b. Installation of FUJI USB Function Driver
- 1b-1 Connect the USB cable and turn ON the power switch of the FLA-7000.

### **Note:**

Perform this operation, or the personal computer may be reset.

1b-2 Click the "Next" button.

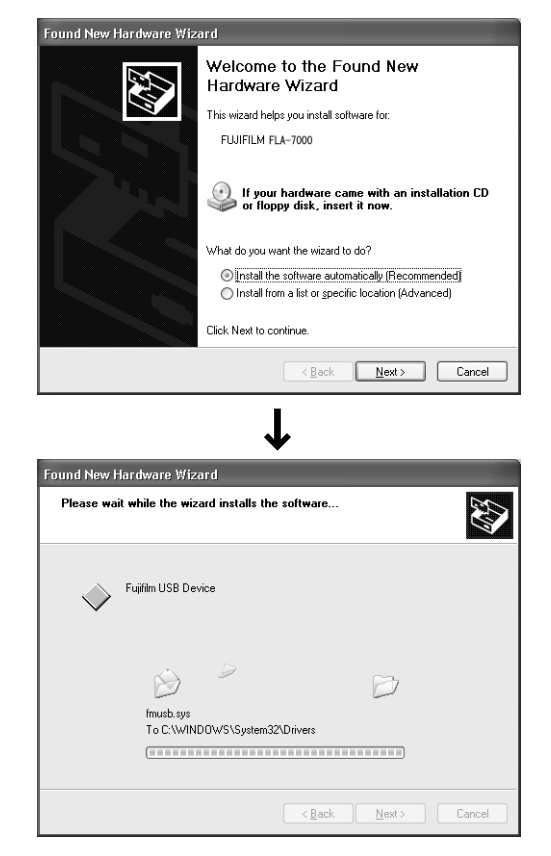

1b-3 Click the "Finish" button.

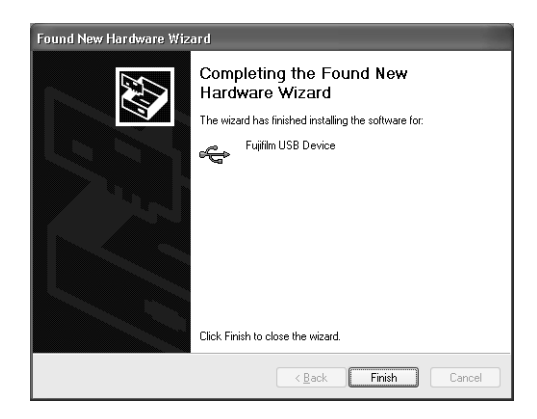

- 1c. Installation of Image Reader FLA-7000 **Software**
- 1c-1 Insert the installation CD-ROM of FLA-7000.
- 1c-2 Click the setup icon.
- 1c-3 Click the "Next" button.

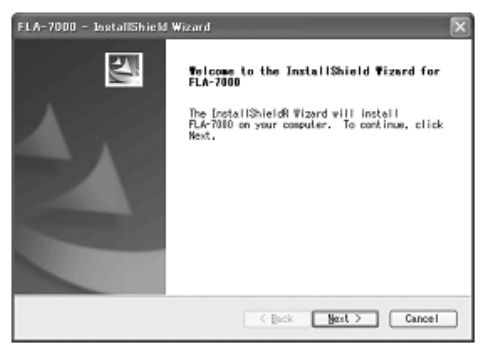

1c-4 Click the "Install" button.

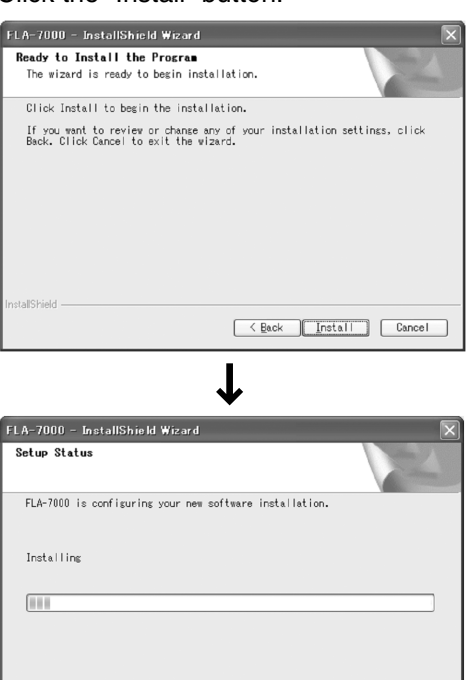

1c-5 Click the "Finish" button.

**Meid2llets** 

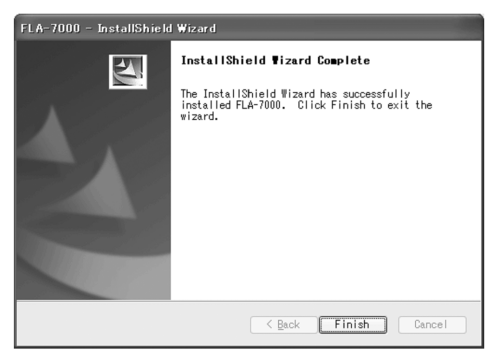

 $\begin{tabular}{|c|c|} \hline \texttt{Cancel} \\ \hline \end{tabular}$ 

- 2. Uninstallation (For Windows®)
- 2-1 Open the control panel and select "Add or Remove program".

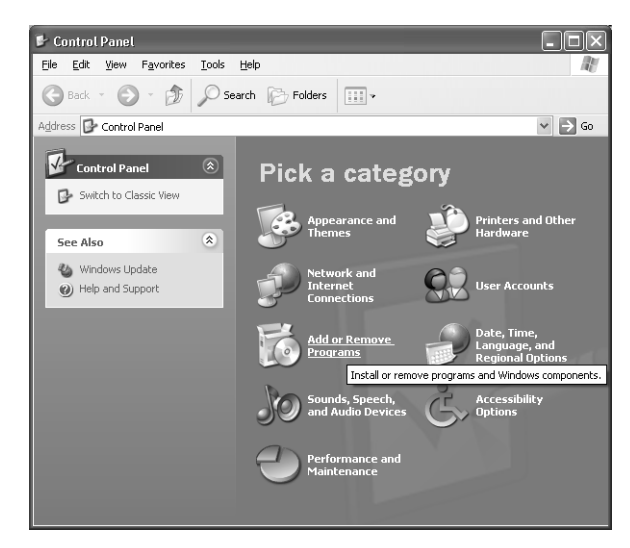

2-2 Select Image Reader FLA-7000 and click the "Remove" button to be deleted.

**■ A progress bar is displayed and uninstallation is started.** 

#### **Note:**

Connection files created after installation of the reader software are deleted. Correction files such as shading data is required to read by FLA-7000. They arelocated in Data folder of FLA-7000 folder. The files you wish to keep must be saved outside the FLA-7000 folder.

#### 3. Installation (For Macintosh<sup>™</sup>) To install Image Reader FLA-7000 software, follow the procedure described below.

Installation of FLA-7000

< For Mac OS10.4 >

- 3-1 Double-click the "FLA-7000 Install CD" icon to open it.
- 3-2 Click the "FLA-7000.pkg" icon.
- 3-3 Click the "Continue" button on the "Introduction" screen.
- 3-4 Click the "Continue" button on the "Installation Destination" screen.
- 3-5 Click the "Upgrade" button on the "Installation Type" screen.
- 3-6 Provide the name and password of the administrator.
- 3-7 Click the "close" button on the "Finish Up" screen.
- 4. Uninstallation (For Macintosh<sup>™</sup>) Move the FLA-7000 folder contained in the Application folder on the Machintosh HD to your Trash bin.

#### **Note:**

Connection files created after installation of the reader software are deleted. Correction files such as shading data is required to read by FLA-7000. They arelocated in Data folder of FLA-7000 folder. The files you wish to keep must be saved outside the FLA-7000 folder.

# **Part 7**

## Troubleshooting

1. Errors **An error is the condition in which all of the reading modes of the FLA-7000** cannot be used.

> When a warning occurs, the indicator lamps make a sound ("Be-beep, bebeep, be-beep").

An error message dialog box is displayed on the Image Reader screen displayed on the computer.

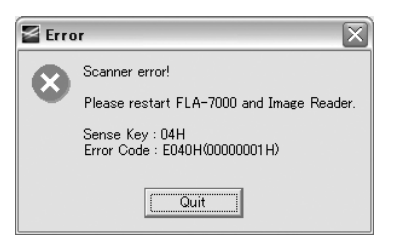

Please contact Fuji Photo Film with the 4-digit Error Code and the 8-digit number inside the parentheses.

#### 2. Warnings

The following are examples of warnings that are displayed as a message in the Image Reader window. If a displayed message includes instructions, please follow them.

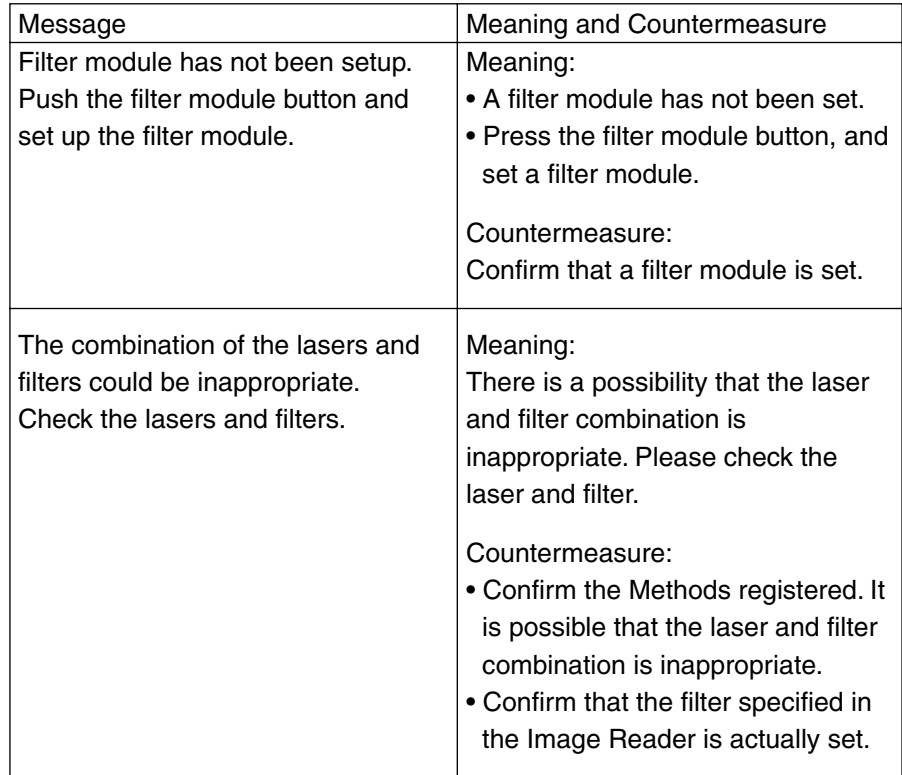

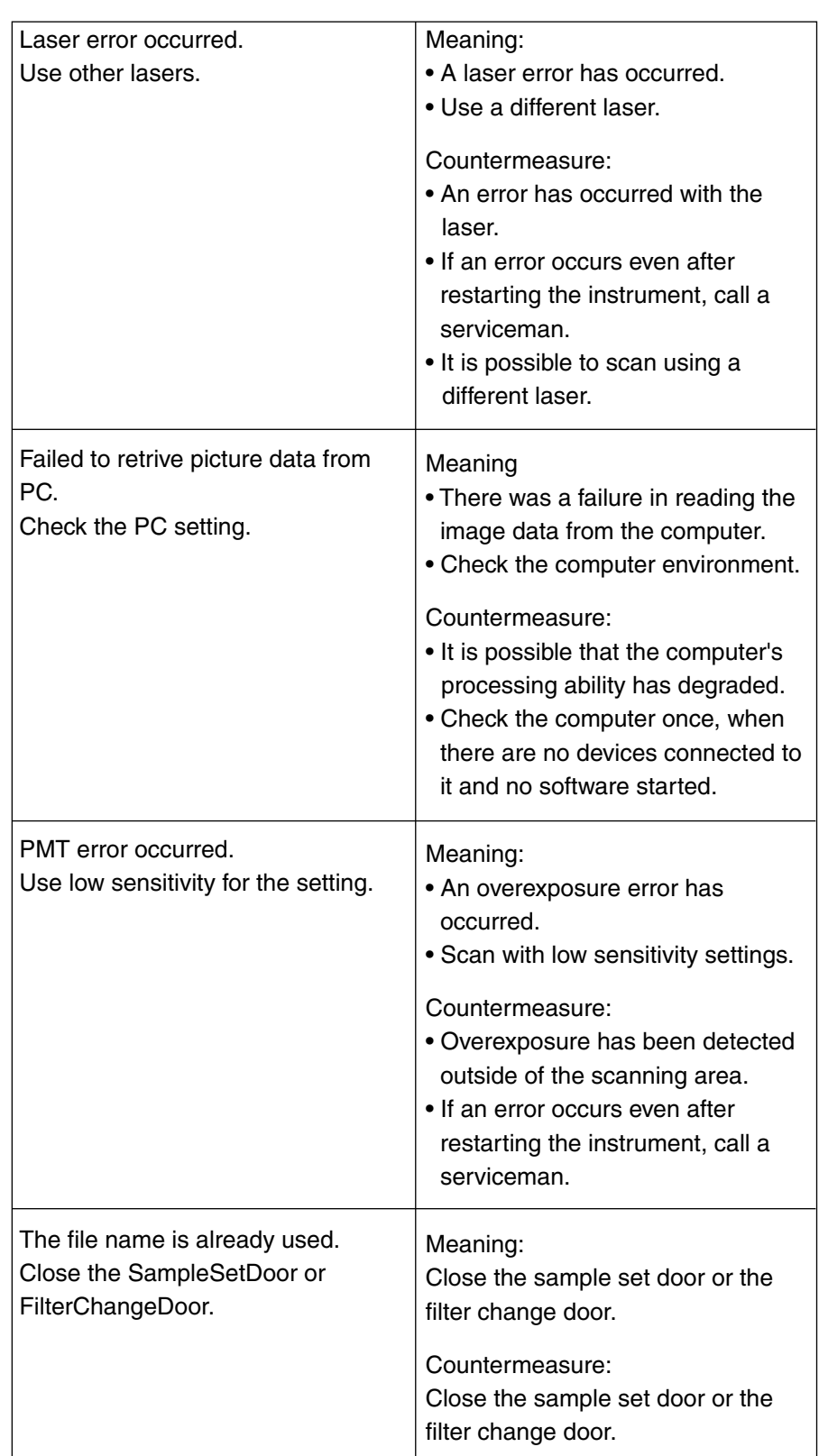

#### **Note:**

If an error message is displayed, a serviceman should take the countermeasures to resolve the trouble. Please contact the dealer where you purchased the FLA-7000, or contact Fuji Photo Film.

Fuji Photo Film Co., Ltd. 2-26-30 Nishi Azabu, Minato-ku Tokyo, Japan 106-8620 TEL: +81-3-3406-2201 FAX: +81-3-3406-2158 e-mail: sghelp@fujifilm.co.jp

For technical questions, send an e-mail to the following address. e-mail: sginfo@fujifilm.co.jp.